# **Kodak EasyShare V550 zoom digitale camera**

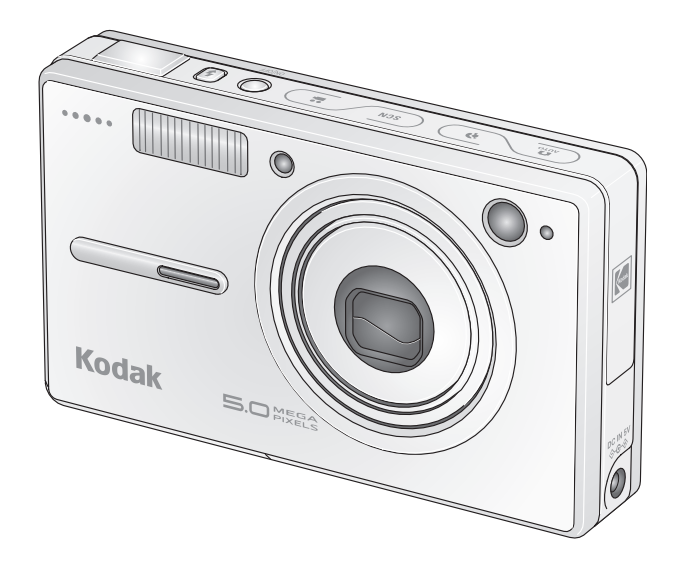

# **Handleiding**

[www.kodak.com](http://www.kodak.com)

Interactieve tutorials: [www.kodak.com/go/howto](http://www.kodak.com/go/howto) Informatie over uw camera: [www.kodak.com/go/v550support](http://www.kodak.com/go/v550support)

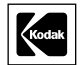

Eastman Kodak Company Rochester, New York 14650, Verenigde Staten © Eastman Kodak Company, 2005

Alle getoonde afbeeldingen zijn gesimuleerd.

Kodak en EasyShare zijn handelsmerken van Eastman Kodak Company. Schneider-Kreuznach en Xenar zijn handelsmerken van Jos. Schneider Optische Werke GmbH en worden onder licentie gebruikt door Eastman Kodak Company.

O/N 4J3440\_nl

### **Vooraanzicht**

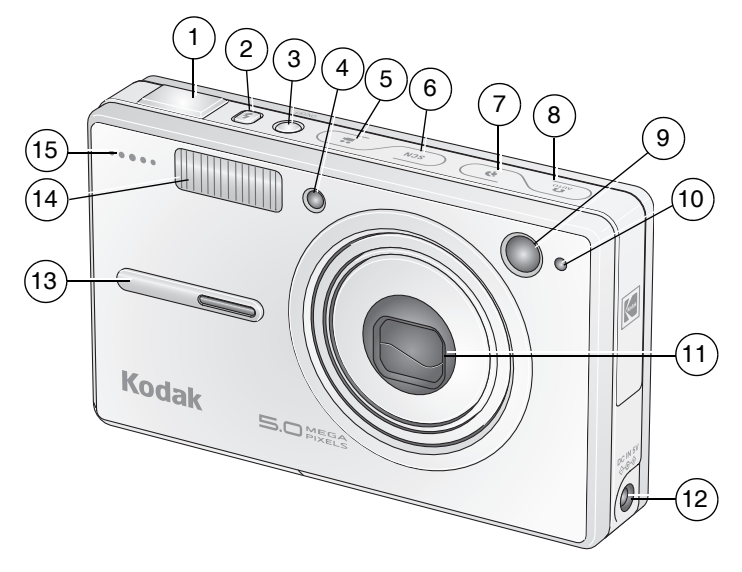

- 
- 2 Flitserknop 9 Zoeker
- 3 Aan-uitknop 10 Lichtsensor
- 4 Videolampje, hulplampje voor automatische scherpstelling, lampje van de zelfontspanner
- 5 Knop voor de modus Video 12 Gelijkspanningsingang (5 V)
- 6 Knop voor de Modus Scene (SCN) (scène)
- 7 Knop voor de modus Portrait (portret)
- 1 Sluiterknop 8 Knop voor de modus Auto (automatisch)
	-
	-
	- 11 Lens
		-
		- **Greep**
	- 14 Flitser
		- 15 Microfoon

# **Achteraanzicht**

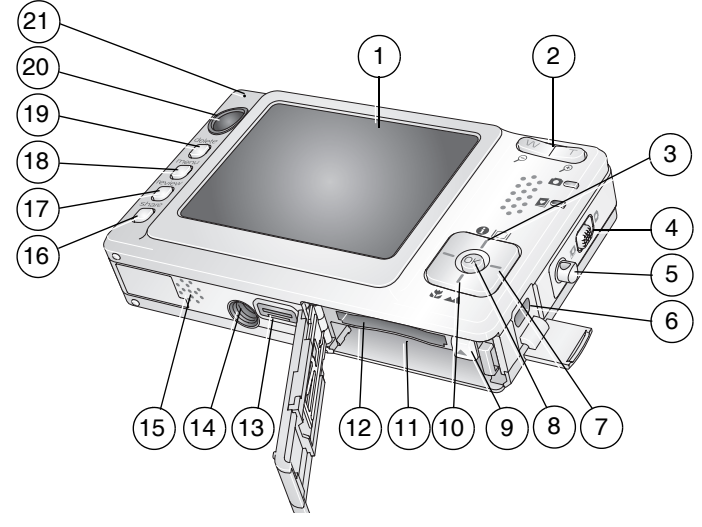

- 
- 
- 
- 4 Schuifknop voor de modi Auto (automatisch)/Favorites (favorieten)
- 5 Riembevestiging 15 Luidspreker
- 6 USB, audio/video-uitgang 16 Share-knop (delen)

- 
- 
- 10 Close-up-/panoramaknop 20 Zoeker
- 1 LCD-scherm 11 Batterijcompartiment
- 2 Groothoek-/telefotoknop (W/T) 12 Sleuf voor optionele SD- of MMC-kaart
- 3 LCD/Info-knop 13 Connector voor station
	- 14 Statiefbevestiging
	-
	-
- 7 17 Review-knop (bekijken)
- 8 OK-knop 18 Menu-knop
- 9 Batterijvergrendeling 19 Delete-knop (verwijderen)
	-
	- 21 Klaar-lampje

NL

# Inhoudsopgave

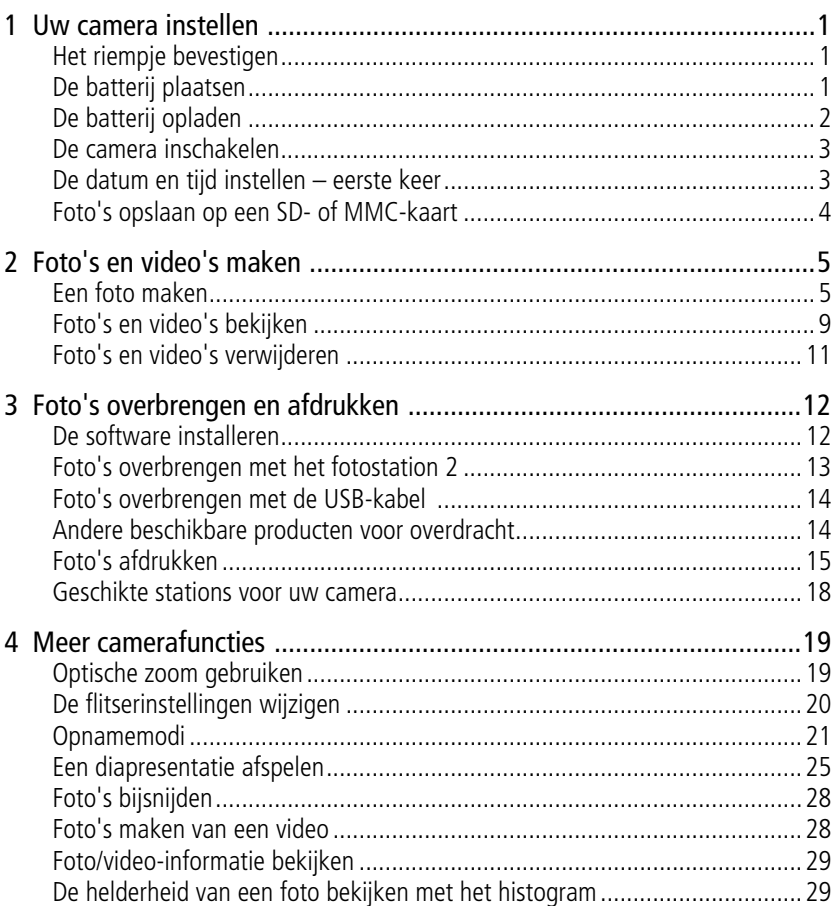

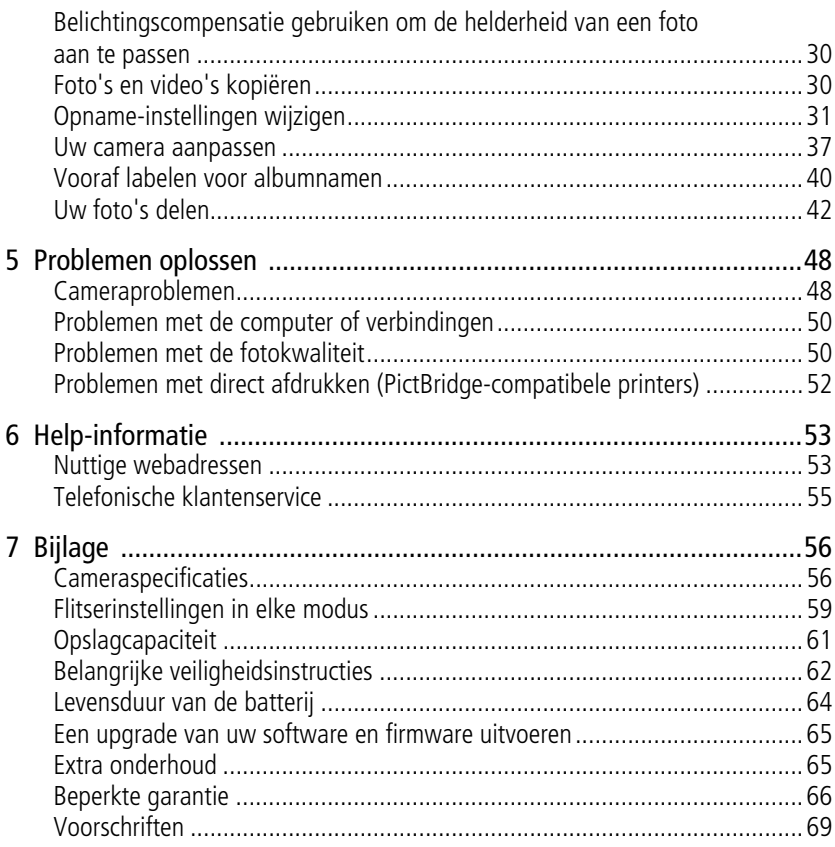

# <span id="page-6-0"></span>**1 Uw camera instellen**

<span id="page-6-1"></span>**Het riempje bevestigen**

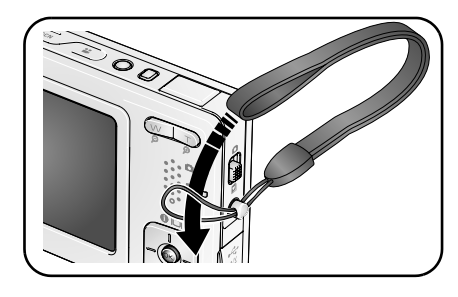

# <span id="page-6-2"></span>**De batterij plaatsen**

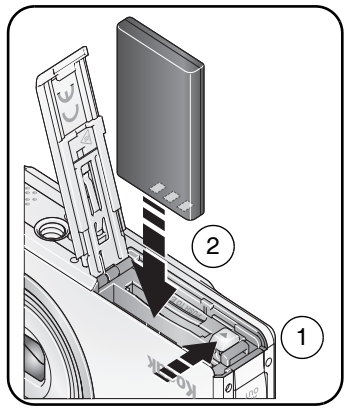

Zie [pagina 64](#page-69-0) voor informatie over het vervangen van batterijen en het verlengen van de levensduur van de batterij.

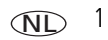

# <span id="page-7-0"></span>**De batterij opladen**

Laad de batterij op tot de vier lampjes boven op de camera branden (ongeveer 3 uur).

#### **EasyShare-fotostation 2**

(Afzonderlijk verkrijgbaar.)

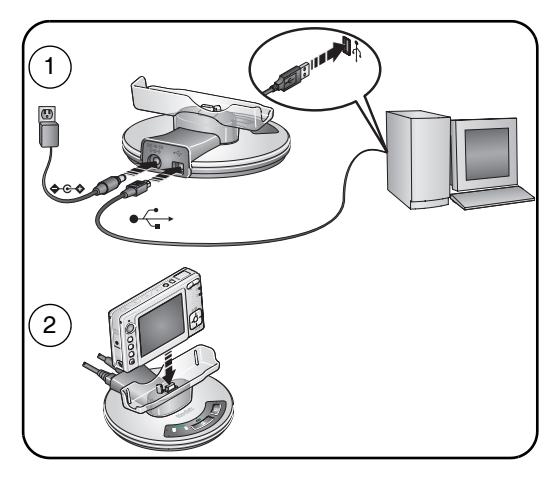

**5-volt wisselstroomadapter** (Meegeleverd bij uw camera.) BELANGRIJK: *Gebruik deze wisselstroomadapter om de batterij op te laden en het EasyShare-fotostation 2 van stroom te voorzien.*

**EasyShare-printerstation, serie 3** of **EasyShare-camerastation, serie 3**

(Afzonderlijk verkrijgbaar. Raadpleeg [pagina 18](#page-23-0) voor geschikte stations.)

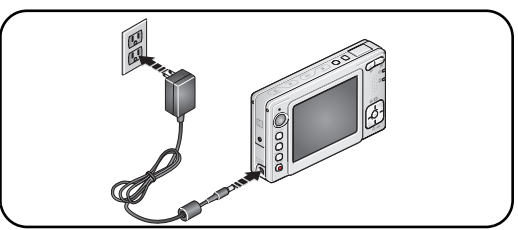

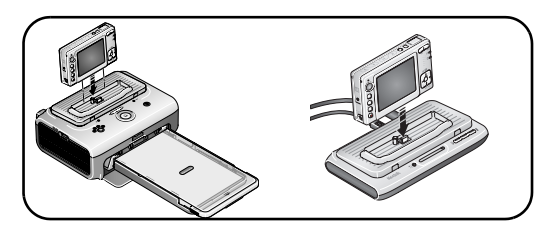

2 *www.kodak.com/go/support*

### <span id="page-8-0"></span>**De camera inschakelen**

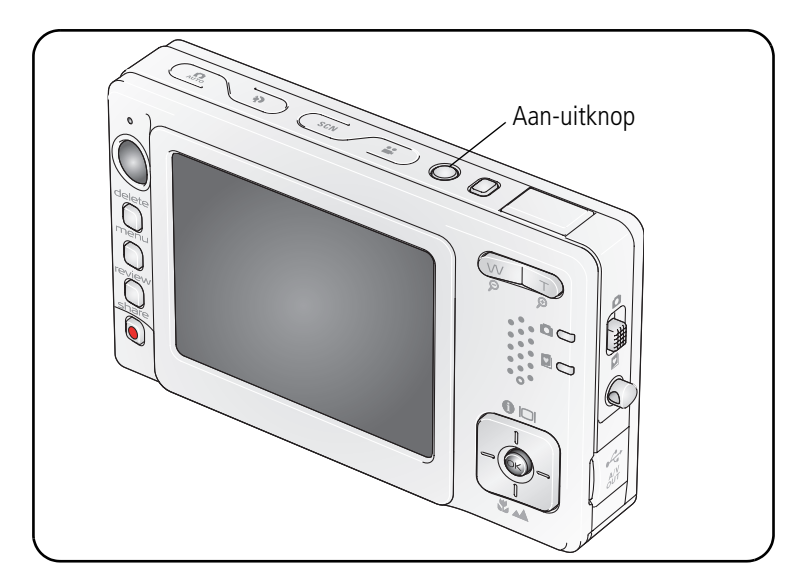

# <span id="page-8-1"></span>**De datum en tijd instellen – eerste keer**

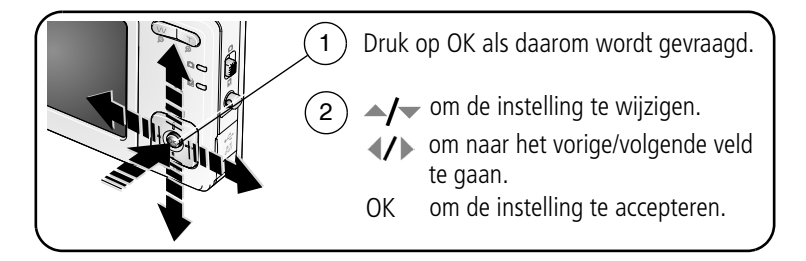

# <span id="page-9-0"></span>**Foto's opslaan op een SD- of MMC-kaart**

De camera heeft een intern geheugen van 32 MB. U kunt een SD- of MMC-kaart aanschaffen zodat u meer foto's en video's kunt opslaan.

OPMERKING: Wij raden u aan om SD- of MMC-kaarten van Kodak te gebruiken. Als u de kaart voor de eerste keer wilt gebruiken, dient u deze eerst in de camera te formatteren. Daarna kunt u foto's maken (zie [pagina 40\)](#page-45-1).

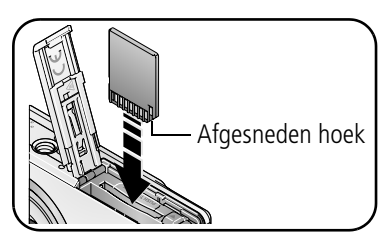

**LET OP:**

**Er is maar één manier om een kaart te plaatsen. Als u de kaart op een andere manier plaatst, beschadigt u mogelijk de kaart. Als het klaar-lampje knippert kan het plaatsen of verwijderen van kaarten schade veroorzaken aan de foto's, kaart of camera.** 

Zie [pagina 61](#page-66-0) voor informatie over de opslagcapaciteit. U kunt SD- of MMC-kaarten kopen bij winkels die Kodak-producten verkopen of via [www.kodak.com/go/v550accessories.](http://www.kodak.com/go/v550accessories)

# <span id="page-10-0"></span>**2 Foto's en video's maken**

# <span id="page-10-1"></span>**Een foto maken**

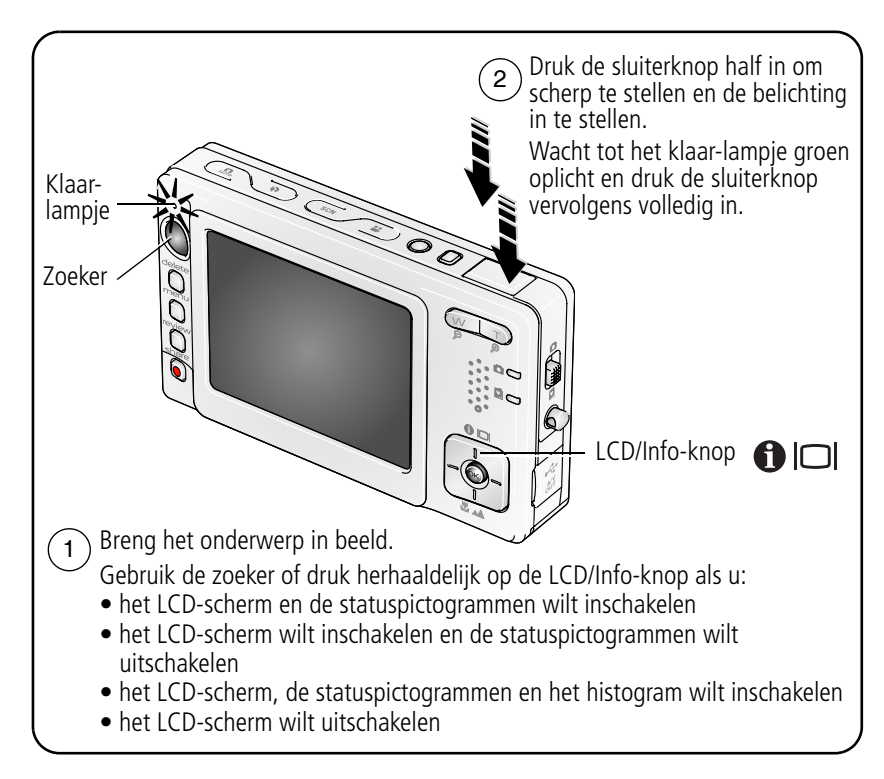

#### <span id="page-11-0"></span>**Een video maken**

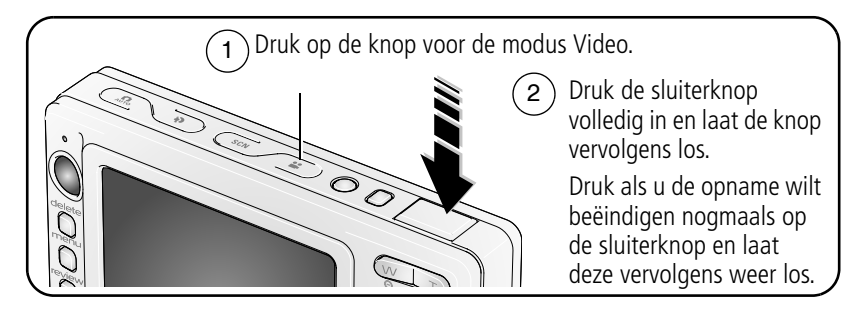

#### **De zojuist gemaakte foto of video bekijken**

Nadat u een foto of video hebt gemaakt, wordt deze gedurende 5 seconden als quickview op het LCD-scherm weergegeven. Als u niet op een knop drukt, wordt de foto of video automatisch opgeslagen.

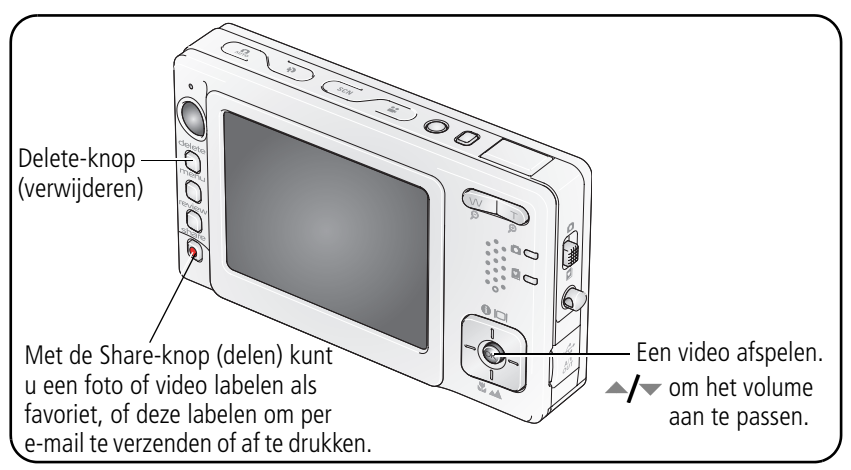

Zie [pagina 9](#page-14-1) voor het bekijken van foto's en video's op een willekeurig tijdstip.

#### <span id="page-12-0"></span>**Pictogrammen die aangeven dat de foto onscherp is**

Als deze functie is ingeschakeld (zie [Blur Warning \(waarschuwing bij onscherpe foto\),](#page-44-0)  [pagina 39\)](#page-44-0) wordt er tijdens de quickview een pictogram weergegeven dat aangeeft dat de foto onscherp is: **. ....** 

**Groen –** de foto is scherp genoeg voor een aanvaardbare afdruk van 10 cm x 15 cm.

**Geel –** de foto is mogelijk scherp genoeg voor een aanvaardbare afdruk van 10 cm x 15 cm, of de scherpte is niet vastgesteld. (Voordat u de foto afdrukt, kunt u deze het beste eerst op een computerscherm bekijken.)

**Rood –** de foto is niet scherp genoeg voor een aanvaardbare afdruk van 10 cm x 15 cm.

Wit – er wordt nog bepaald of het resultaat een aanvaardbare afdruk is.

#### Datumstempel **Filtser** Flitser Fotoformaat Modus Burst Resterende foto's Panorama/ **≮ ≸A** 44MP 1775 close-up Opslaglocatie Resterende videoduur Albumnaam **ALBUME**  $01:30$ D 阳】 AF-modus Zoom 回 Scherpstelgebied w O Belichtingsmeting Histogram⊛ **Withalans** ISO<br>Moo ISO Cameramodus 4-20000 Batterij bijna leeg Belichtingscompensatie

#### **Opnamepictogrammen**

#### **De zoekermarkeringen voor automatisch scherpstellen gebruiken (voor foto's)**

Wanneer u het LCD-scherm gebruikt als zoeker, geven zoekermarkeringen aan waarop de camera wordt scherpgesteld. De camera probeert scherp te stellen op onderwerpen op de voorgrond, ook als deze onderwerpen niet in het midden staan.

**1** Druk de sluiterknop **half in**.

*Het onderwerp is scherpgesteld wanneer de zoekermarkeringen groen worden.*

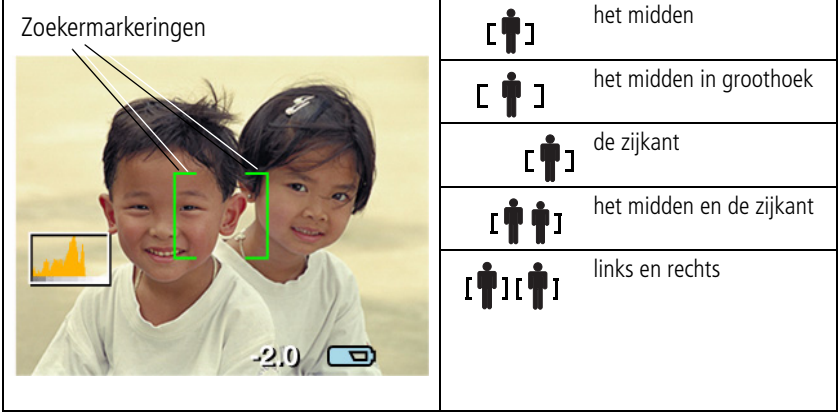

- **2** Laat de sluiterknop los als het gewenste onderwerp niet wordt scherpgesteld (of als de zoekermarkeringen verdwijnen) en richt de camera vervolgens opnieuw op het onderwerp.
- **3** Druk de sluiterknop **volledig in** als u de foto wilt maken.
- OPMERKING: De zoekermarkeringen worden niet in de modus Landscape (panorama) of Video weergegeven. Wanneer u Focus Zone (scherpstelgebied) [\(pagina 35](#page-40-0)) instelt op Center Zone (centrale doelen) zijn de zoekermarkeringen gericht op het midden in groothoek.

# <span id="page-14-1"></span><span id="page-14-0"></span>**Foto's en video's bekijken**

Druk op de Review-knop (bekijken) als u uw foto's en video's wilt bekijken of bewerken.

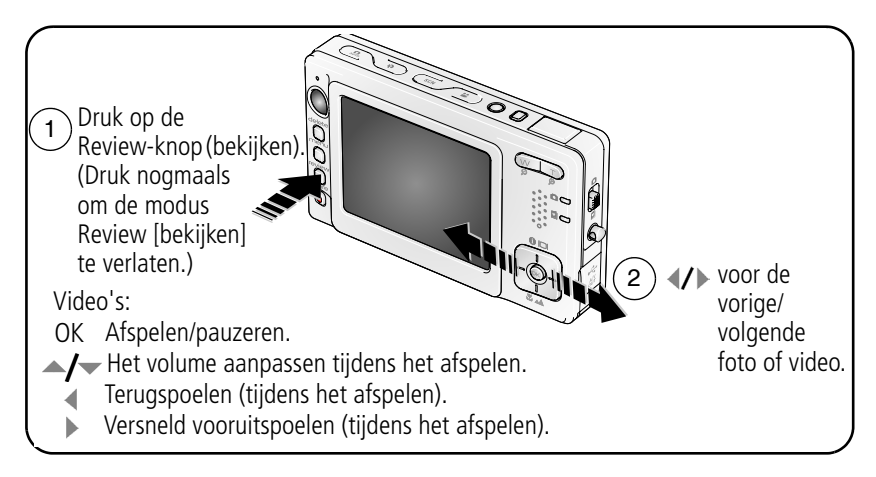

OPMERKING: Raadpleeg [pagina 45](#page-50-0) voor informatie over hoe u uw favoriete foto's kunt selecteren en bekijken. Om de batterijen te sparen kunt u een EasyShare-fotostation 2 gebruiken. (Zie [www.kodak.com/go/v550accessories.](http://www.kodak.com/go/v550accessories))

#### **Een foto vergroten in de modus Review (bekijken)**

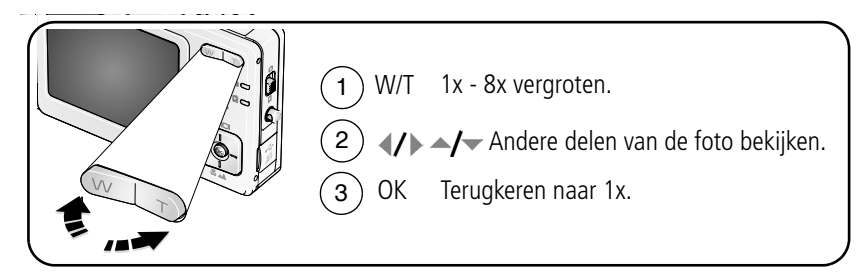

#### **Multifoto (miniaturen) bekijken in de modus Review (bekijken)**

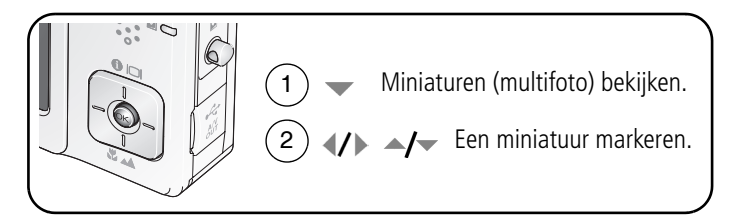

#### **Review-pictogrammen**

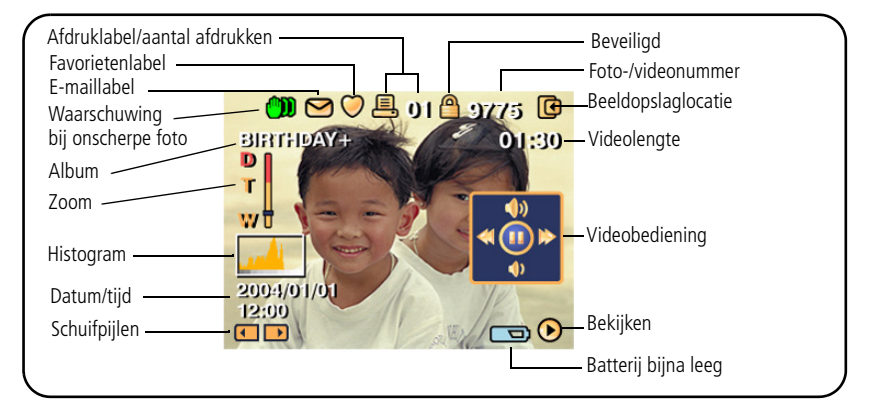

Zie [pagina 7](#page-12-0) voor meer informatie over waarschuwingen bij onscherpe foto's.

# <span id="page-16-0"></span>**Foto's en video's verwijderen**

- **1** Druk op de Review-knop (bekijken).
- **2** Druk op  $\mathcal{U}$  voor de vorige/volgende foto of video.
- **3** Druk op de Delete-knop (verwijderen).
- **4** Volg de aanwijzingen op het scherm. OPMERKING: Beveiligde foto's en video's kunnen niet worden verwijderd. Hef de beveiliging op voordat u de foto's of video's verwijdert.
- <span id="page-16-1"></span>**5** Druk op de Menu-knop om het menu af te sluiten.

#### **Foto's en video's tegen verwijderen beveiligen**

- **1** Druk op de Review-knop (bekijken).
- **2** Druk op  $\langle \rangle$  voor de vorige/volgende foto of video.
- **3** Druk op de Menu-knop.
- **4** Druk op  $\blacktriangle$  om Protect (beveiligen) te markeren en druk vervolgens op de OK-knop.
	- OPMERKING: De foto of video is beveiligd en kan niet worden verwijderd. Het beveiligingspictogram wordt weergegeven bij de beveiligde foto of video.
- **5** Druk op de Menu-knop om het menu af te sluiten.

# **LET OP:**

**Als u het interne geheugen of de SD- of MMC-kaart formatteert, worden alle (ook beveiligde) foto's en video's verwijderd. (Als u het interne geheugen formatteert, worden ook e-mailadressen, albumnamen en favorieten verwijderd. Raadpleeg de Help van de EasyShare-software om ze te herstellen.)**

# <span id="page-17-2"></span><span id="page-17-0"></span>**3 Foto's overbrengen en afdrukken**

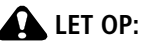

**Installeer de Kodak EasyShare-software** *voordat* **u een EasyShare-camera of -station op de computer aansluit. Als u zich niet aan deze volgorde houdt, wordt de software mogelijk niet correct op uw computer geïnstalleerd.**

# <span id="page-17-1"></span>**De software installeren**

- **1** Sluit alle geopende programma's op uw computer af (inclusief antivirussoftware).
- **2** Plaats de CD met Kodak EasyShare-software in het CD-ROM-station.
- **3** Laad de software als volgt:

**Windows –** kies Uitvoeren in het menu Start als het installatievenster niet wordt weergegeven, en typ **d:\setup.exe**. Met **d** wordt het CD-ROM-station bedoeld.

**Mac OS X –** dubbelklik op het CD-pictogram op het bureaublad, en klik vervolgens op het installatiepictogram.

**4** Volg de aanwijzingen op het scherm om de software te installeren.

**Windows –** selecteer Volledig als u de meest gebruikte toepassingen wilt installeren. Selecteer Aangepast als u zelf de toepassingen wilt kiezen die u wilt installeren.

**Mac OS X –** volg de instructies op het scherm.

OPMERKING: Registreer uw camera en software wanneer u hierom wordt gevraagd. Door uw producten te registreren, ontvangt u informatie waarmee u uw systeem actueel kunt houden. U kunt zich later alsnog registreren via [www.kodak.com/go/register.](www.kodak.com/go/register)

Klik op de knop Help in de EasyShare-software voor informatie over de toepassingen op de CD met Kodak EasyShare-software.

# <span id="page-18-1"></span><span id="page-18-0"></span>**Foto's overbrengen met het fotostation 2**

Uw pakket bevat mogelijk een EasyShare-fotostation 2. (Ga voor het kopen van accessoires naar [www.kodak.com/go/v550accessories.](http://www.kodak.com/go/v550accessories))

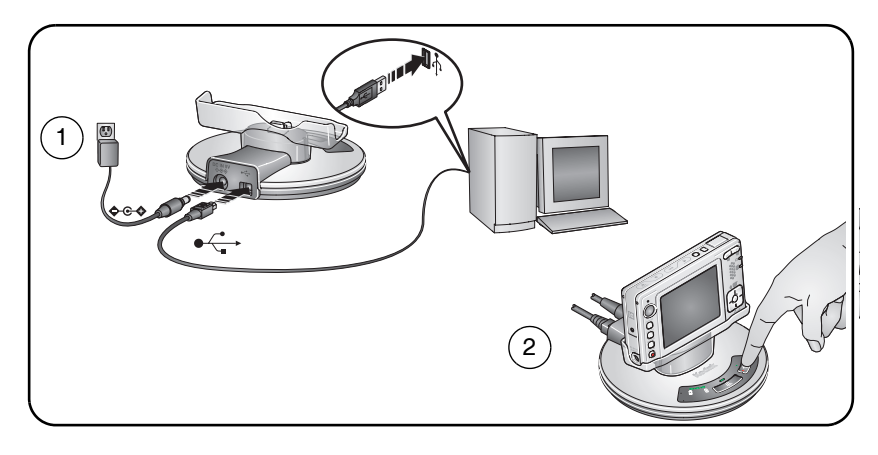

# <span id="page-19-0"></span>**Foto's overbrengen met de USB-kabel**

Als uw verpakking geen EasyShare-fotostation 2 bevat, kunt u de USB-kabel gebruiken om foto's over te brengen.

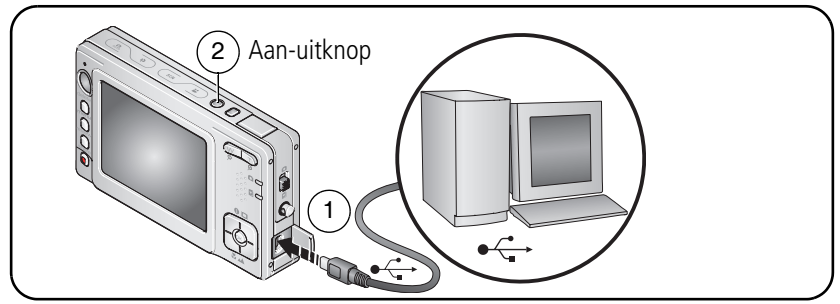

OPMERKING: Ga naar [www.kodak.com/go/howto](http://www.kodak.com/go/howto) voor een on line tutorial over het aansluiten van de kabel.

# <span id="page-19-1"></span>**Andere beschikbare producten voor overdracht**

U kunt onderstaande Kodak-producten ook gebruiken om foto's en video's over te brengen:

- Kodak EasyShare-camerastation, serie 3 of printerstation, serie 3 (zie [pagina 18\)](#page-23-1)
- Kodak-kaartlezer voor meerdere kaarten, Kodak SD MultiMedia-kaartlezer/schrijver

U kunt deze en andere accessoires kopen bij winkels die Kodak-producten verkopen of via [www.kodak.com/go/v550accessories.](http://www.kodak.com/go/v550accessories)

# <span id="page-20-0"></span>**Foto's afdrukken**

#### **Afdrukken met een EasyShare-printerstation, serie 3**

Plaats de camera op het Kodak EasyShare-printerstation, serie 3 en druk uw foto's direct af, met of zonder computer. U kunt dit station en andere accessoires kopen bij winkels die Kodak-producten verkopen of via [www.kodak.com/go/v550accessories.](http://www.kodak.com/go/v550accessories)

Zie [pagina 18](#page-23-1) voor informatie over geschikte stations.

#### **Direct afdrukken met een PictBridge-compatibele printer**

Uw camera is compatibel met PictBridge-technologie, zodat u direct kunt afdrukken op PictBridge-compatibele printers. U hebt het volgende nodig:

- Een camera met volledig opgeladen batterijen
- Een PictBridge-compatibele printer
- Een USB-kabel, meegeleverd bij uw camera

#### **De camera aansluiten op een PictBridge-compatibele printer**

- **1** Schakel de camera en de printer uit.
- **2** Sluit de camera met de juiste USB-kabel aan op de printer. Raadpleeg voor meer informatie de handleiding van uw printer of ga naar [www.kodak.com/go/v550accessories](http://www.kodak.com/go/v550accessories) als u kabels wilt bestellen.

#### **Afdrukken vanaf een PictBridge-compatibele printer**

**1** Schakel de printer en de camera in. Schakel de camera in.

*Het PictBridge-logo wordt weergegeven, gevolgd door de huidige foto en het menu. (Als er geen foto's worden gevonden, wordt er een bericht weergegeven.) Als de menu-interface wordt uitgeschakeld, kunt u op een willekeurige knop drukken om deze weer in te schakelen.*

**2** Druk op  $\blacktriangle$  om een afdrukoptie te kiezen en druk vervolgens op de OK-knop.

**Current Picture (huidige foto) – druk op (/)** om een foto te selecteren. Selecteer het aantal exemplaren.

**Tagged Pictures (gelabelde foto's) –** als uw printer hiervoor geschikt is, kunt u de foto's afdrukken die u hebt gelabeld om af te drukken, en u kunt een afdrukformaat kiezen.

**Index Print (indexafdruk) –** druk miniaturen af van alle foto's. (Hiervoor zijn een of meerdere vellen papier nodig.) Kies een afdrukformaat als de printer hiervoor geschikt is.

**All Pictures (alle foto's) –** druk alle foto's af die in het interne geheugen, op een kaart of in de modus Favorites (favorieten) zijn opgeslagen. Selecteer het aantal exemplaren.

**Image Storage (beeldopslag) –** open het interne geheugen, een kaart of de modus Favorites (favorieten).

OPMERKING: Bij direct afdrukken worden de foto's niet permanent overgebracht naar of opgeslagen op de computer of printer. Zie [pagina 12](#page-17-2) als u foto's naar uw computer wilt overbrengen. Als u de keuzeschakelaar op de modus Favorites (favorieten) hebt gezet, wordt de huidige foto weergegeven.

#### **De camera loskoppelen van een PictBridge-compatibele printer**

- **1** Schakel de camera en de printer uit.
- **2** Koppel de USB-kabel los van de camera en de printer.

NL

#### **Afdrukken vanaf een printer die niet compatibel is met PictBridge**

Klik in de EasyShare-software op de knop Help voor meer informatie over het afdrukken van foto's vanaf uw computer.

#### **On line fotoafdrukken bestellen**

Kodak EasyShare Gallery [\(www.kodakgallery.com](http://www.kodakgallery.com)) is slechts een van de vele on line afdrukservices die de EasyShare-software aanbiedt. U kunt gemakkelijk:

- Foto's uploaden.
- Foto's bewerken, verbeteren en er randen aan toevoegen.
- Foto's opslaan en deze delen met familie en vrienden.
- Kwaliteitsafdrukken, wenskaarten met foto, fotolijsten en albums bestellen, en ze thuis laten bezorgen.

#### **Afdrukken vanaf een optionele SD- of MMC-kaart**

- U kunt gelabelde foto's automatisch afdrukken als u de kaart in een printer met een SD/MMC-kaartsleuf plaatst. Raadpleeg de handleiding van uw printer voor meer informatie.
- U kunt afdrukken maken op een Kodak Picture Maker met SD/MMC-ondersteuning. (Neem vóór uw bezoek contact op met een Picture Maker-locatie. Zie [www.kodak.com/go/picturemaker](http://www.kodak.com/go/picturemaker).)
- U kunt de kaart meenemen naar uw plaatselijke fotozaak om de foto's te laten afdrukken.

### <span id="page-23-1"></span><span id="page-23-0"></span>**Geschikte stations voor uw camera**

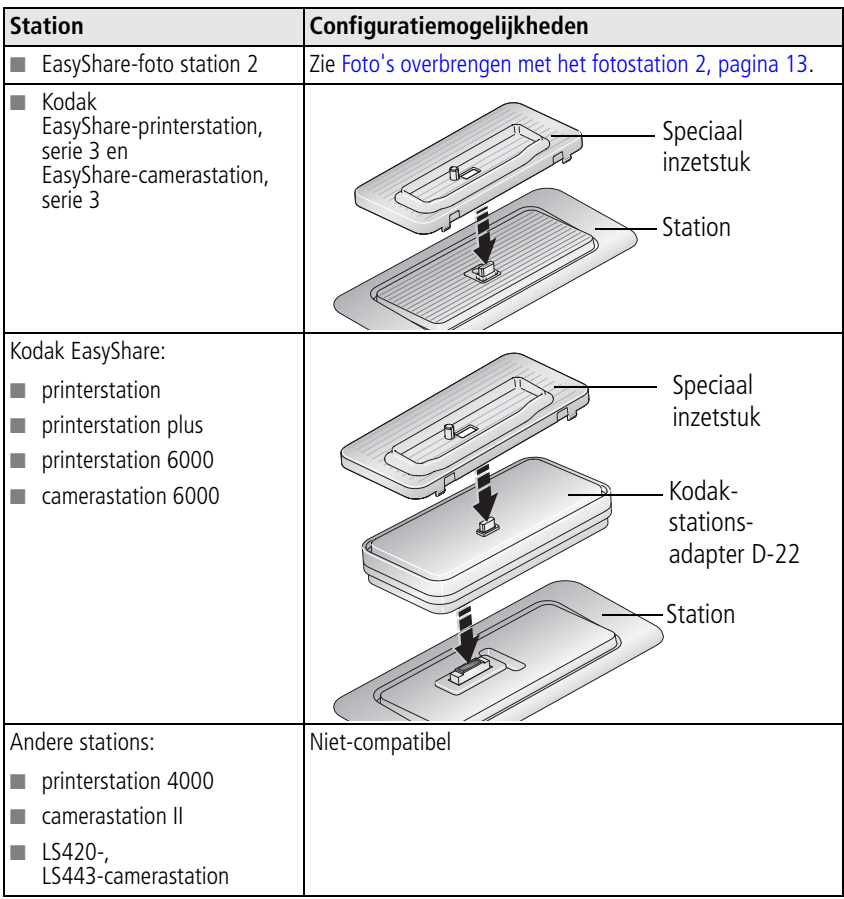

U kunt camerastations, printerstations en andere accessoires kopen bij winkels die Kodak-producten verkopen of via [www.kodak.com/go/v550accessories.](http://www.kodak.com/go/v550accessories)

 $18$  (NL)

# <span id="page-24-0"></span>**4 Meer camerafuncties**

# <span id="page-24-1"></span>**Optische zoom gebruiken**

Met de optische zoom kunt u het onderwerp 3x dichterbij halen.

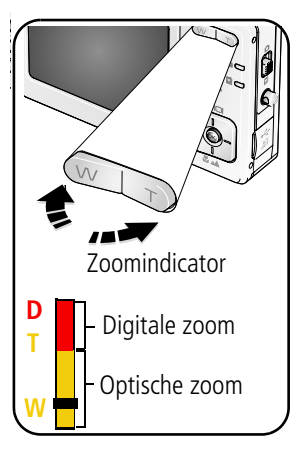

- **1** Gebruik de zoeker of het LCD-scherm om de camera op het onderwerp te richten.
- **2** Druk op de knop T (telefoto) als u wilt inzoomen. Druk op de knop W (groothoek) als u wilt uitzoomen.

*Als het LCD-scherm is ingeschakeld, geeft de zoomindicator de zoomstatus weer.*

**3** Maak de foto of video.

OPMERKING: Zie [pagina 56](#page-61-2) voor meer informatie over scherptebereik.

# **Digitale zoom gebruiken**

Gebruik de digitale zoom in een willekeurige fotomodus als u het beeld nog eens 4x wilt vergroten nadat u de optische zoom al hebt toegepast.

- **1** Druk op T (telefoto) tot de limiet voor de optische zoom is bereikt (3x). Laat de knop los en druk er nogmaals op.
- **2** Maak de foto of video.
- OPMERKING: U kunt de digitale zoom niet gebruiken voor het opnemen van video's. Als u de digitale zoom gebruikt, is het mogelijk dat de beeldkwaliteit minder goed is. Het schuifblokje op de zoomindicator wordt rood wanneer de fotokwaliteit de limiet voor een aanvaardbare afdruk van 10 cm x 15 cm bereikt.

*www.kodak.com/go/support*  $\widehat{N}$  19

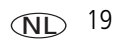

# <span id="page-25-0"></span>**De flitserinstellingen wijzigen**

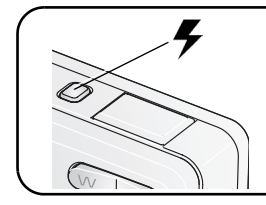

Druk herhaaldelijk op de flitserknop als u door de flitsermodi wilt bladeren.

De huidige flitsermodus wordt weergegeven in het statusgebied van het LCD-scherm.

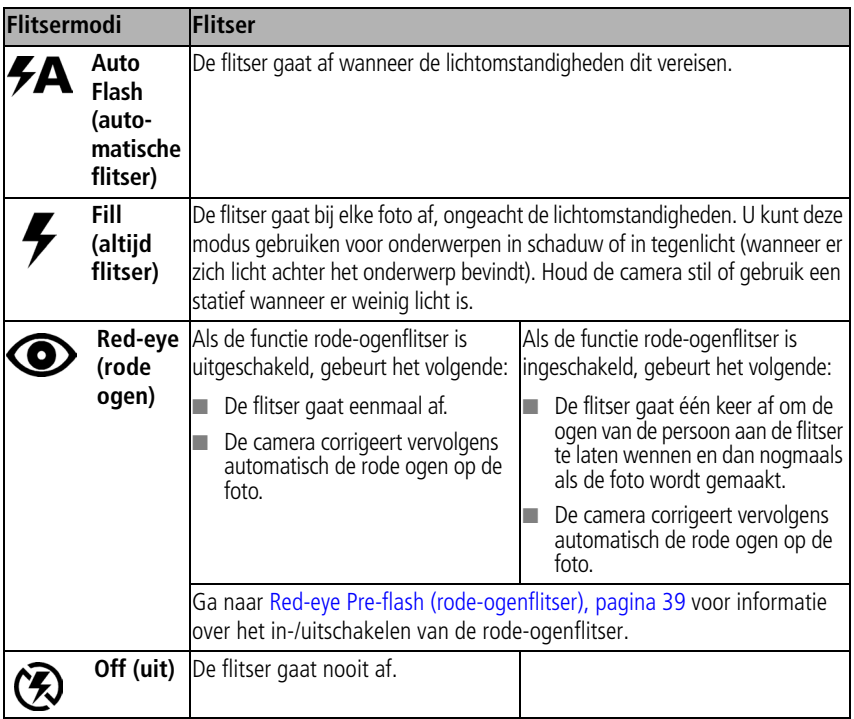

Ga naar [pagina 59](#page-64-0) voor flitserinstellingen in elke modus.

# <span id="page-26-0"></span>**Opnamemodi**

Kies de modus die het meest geschikt is voor uw onderwerpen en omgeving. (Zie [pagina 57](#page-62-0) voor meer informatie over flitserbereik.)

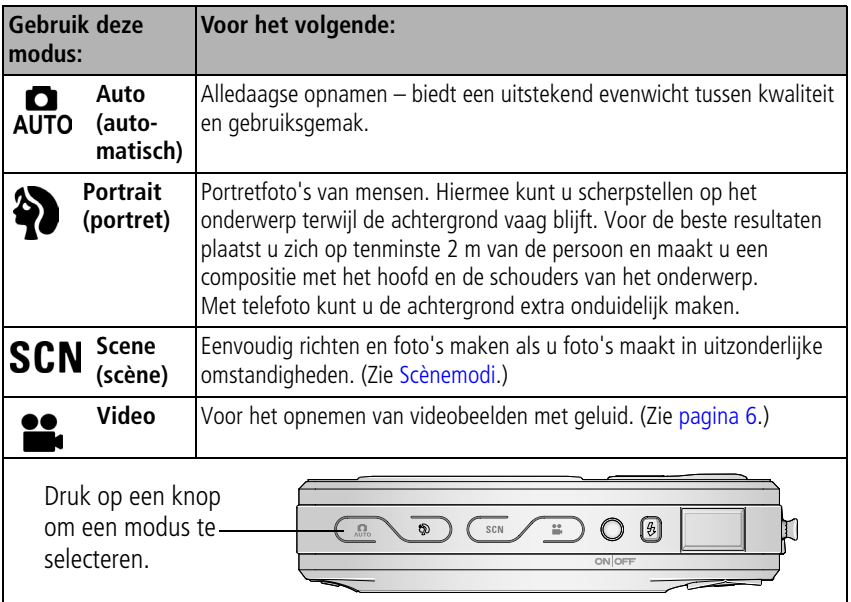

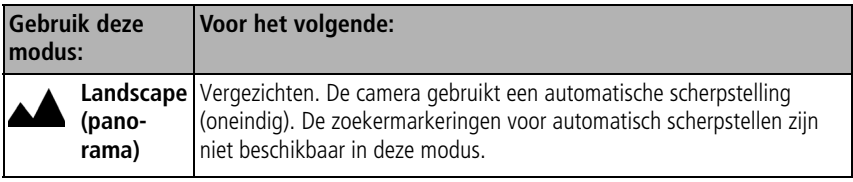

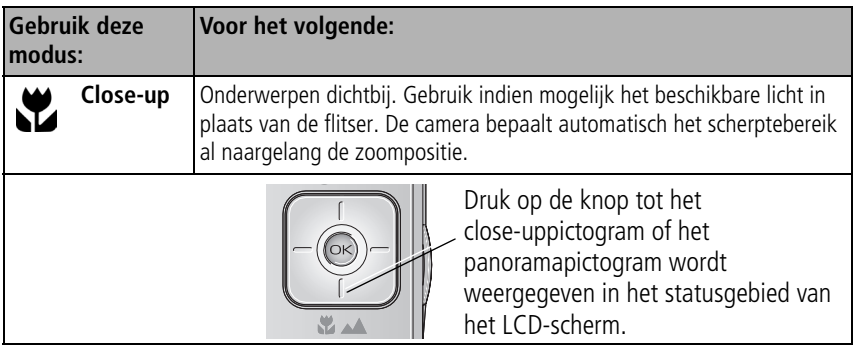

#### <span id="page-28-0"></span>**Scènemodi**

1 Druk op de scèneknop: **SCN**.

**2** Druk op  $\langle \rangle \rightarrow \rangle$  om beschrijvingen van de modus Scene (scène) weer te geven. OPMERKING: Als de Help-tekst wordt uitgeschakeld, drukt u op de OK-knop.

**3** Druk op de OK-knop om een scènemodus te selecteren.

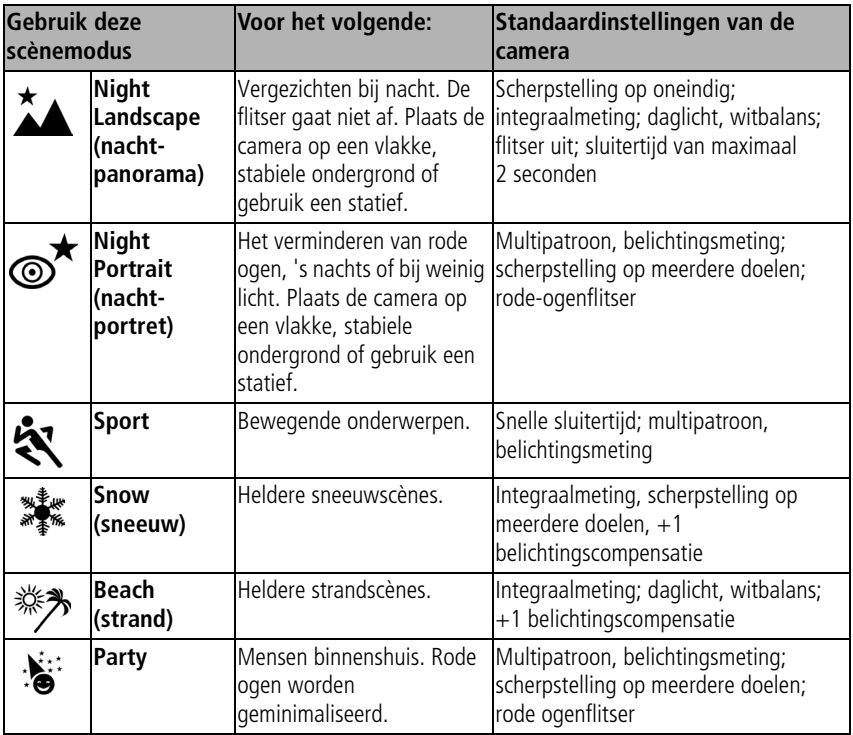

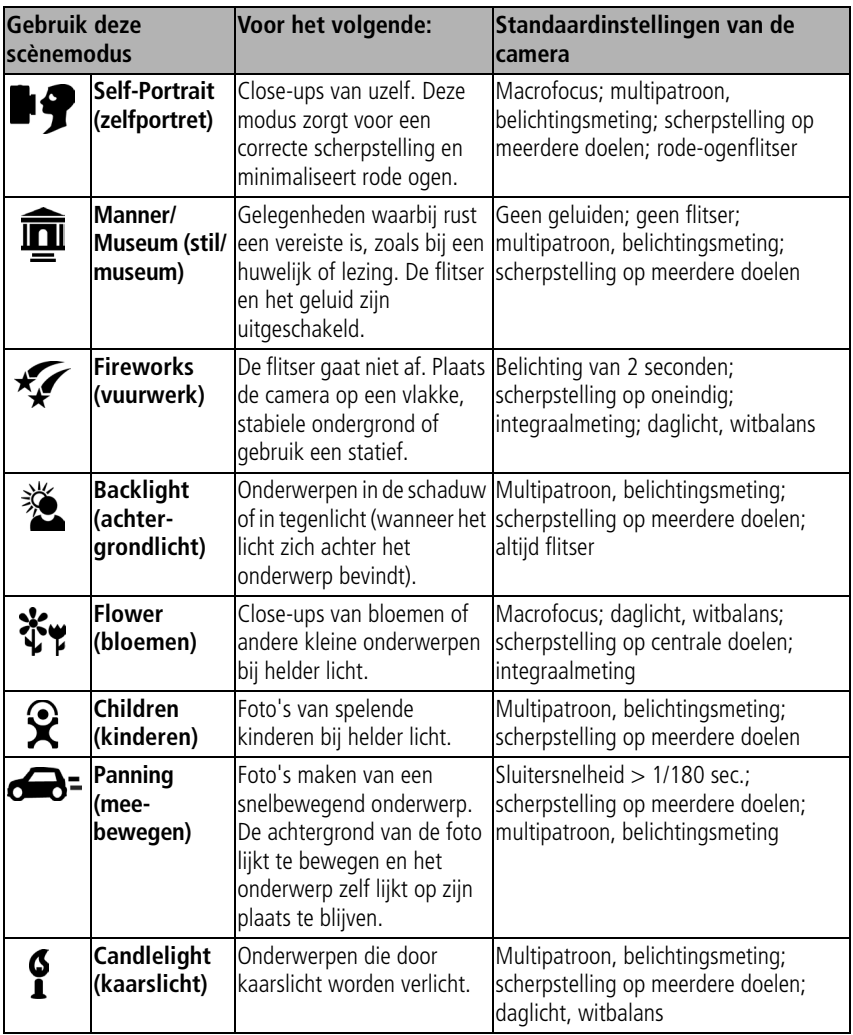

24 *www.kodak.com/go/support*

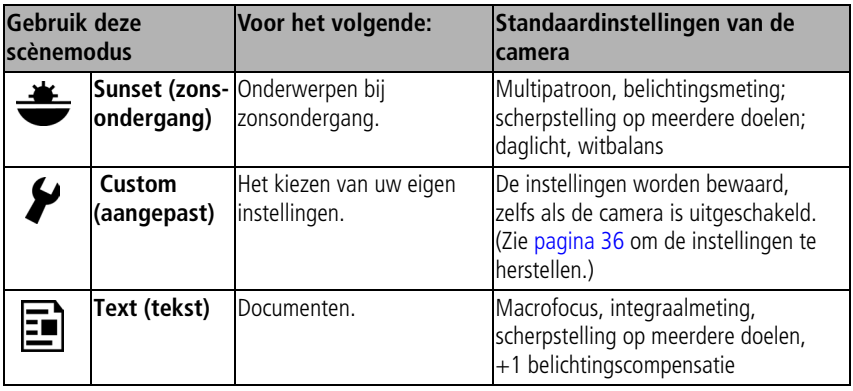

# <span id="page-30-0"></span>**Een diapresentatie afspelen**

Met Slide Show (diapresentatie) geeft u de foto's en video's weer (met geluid). OPMERKING: Zie [pagina 27](#page-32-0) als u een EasyShare-fotostation 2 hebt.

#### **De diapresentatie starten**

- **1** Druk op de Review-knop (bekijken) en druk vervolgens op de Menu-knop.
- **2** Druk op  $\rightarrow \rightarrow \infty$  om Slide Show (diapresentatie)  $\Box$  te markeren en druk vervolgens op de OK-knop.
- **3** Druk op  $\blacktriangle$  om Begin Show (diapresentatie starten) te markeren en druk vervolgens op de OK-knop.

*Elke foto en video wordt één keer weergegeven.*

Druk op de OK-knop om de diapresentatie te onderbreken.

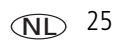

#### **Het weergave-interval voor de diapresentatie wijzigen**

Het weergave-interval is standaard ingesteld op 5 seconden (elke foto wordt vijf seconden weergegeven). U kunt het weergave-interval van 3 tot 60 seconden instellen.

- **1** Druk in het menu Slide Show (diapresentatie) op  $\blacktriangle$   $\blacktriangleright$  om Interval te markeren en druk vervolgens op de OK-knop.
- **2** Selecteer een weergave-interval.

Houd  $\blacktriangle$   $\blacktriangleright$  ingedrukt om snel door de seconden te bladeren.

**3** Druk op de OK-knop.

*De intervalinstelling blijft van kracht tot u deze wijzigt.*

#### **Een diapresentatie voortdurend herhalen**

Als u Loop (lus) inschakelt, wordt de diapresentatie voortdurend herhaald.

- **1** Druk in het menu Slide Show (diapresentatie) op  $\blacktriangle$  om Loop (lus) te markeren en druk vervolgens op de OK-knop.
- **2** Druk op  $\rightarrow \rightarrow \infty$  om On (aan) te markeren en druk vervolgens op de OK-knop. *De diapresentatie wordt herhaald tot u op de OK-knop drukt of tot de batterij leeg is. De instelling Loop (lus) blijft van kracht tot u deze wijzigt.*

#### **Een overgang voor de diapresentatie kiezen**

- **1** Druk in het menu Slide Show (diapresentatie) op  $\rightarrow \sim$  om Transition (overgang) te markeren en druk vervolgens op de OK-knop.
- **2** Druk op  $\blacktriangle$  om een overgang te selecteren en druk vervolgens op de OK-knop.

#### <span id="page-32-0"></span>**Een diapresentatie afspelen met het EasyShare-fotostation 2**

Uw verpakking is mogelijk voorzien van een EasyShare-fotostation 2. (Ga voor het kopen van accessoires naar [www.kodak.com/go/v550accessories](http://www.kodak.com/go/v550accessories).)

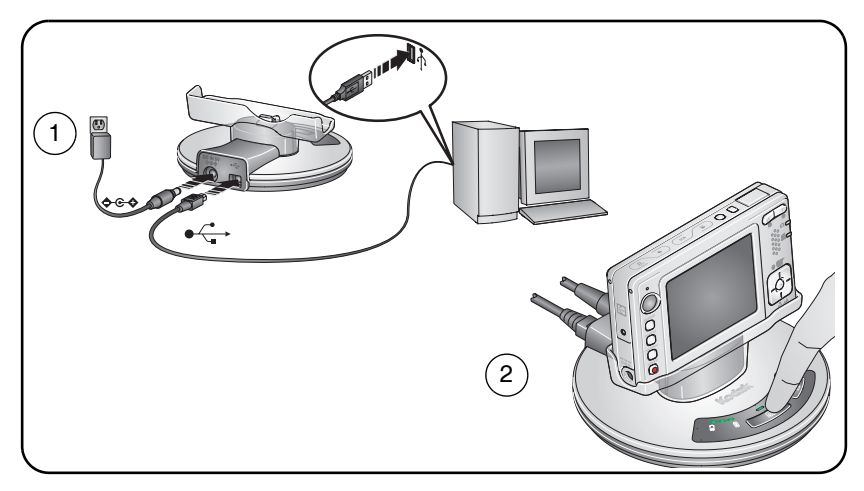

#### **Foto's en video's op een televisie bekijken**

U kunt foto's en video's op een televisie, op een computerbeeldscherm of op andere apparaten met een video-ingang bekijken. (De beeldkwaliteit op een televisiescherm is mogelijk niet zo goed als op een computerbeeldscherm of op een afdruk.)

OPMERKING: Zorg dat de juiste optie (NTSC of PAL) is ingesteld voor de video-uitgang (zie [pagina 38](#page-43-0)).

- **1** Sluit de audio-/videokabel (afzonderlijk verkrijgbaar) aan tussen de audio/video-uitgang of USB-poort van de camera en de video-ingang (geel) en audio-ingang (wit) van de televisie. Raadpleeg de handleiding van uw televisie voor meer informatie.
- **2** Bekijk foto's en video's op de televisie.

# <span id="page-33-0"></span>**Foto's bijsnijden**

- **1** Druk op de Review-knop (bekijken).
- **2** Druk op  $\blacklozenge$  voor de vorige/volgende foto of video.
- **3** Druk op de Menu-knop, kies voor Crop (bijsnijden)  $\Box$  en druk vervolgens op de OK-knop.
- **4** Druk op de knop T (telefoto) als u wilt inzoomen, of druk op  $\langle \rangle \rightarrow \rangle$  als u het bijsnijkader wilt verplaatsen.
- **5** Volg de aanwijzingen op het scherm. OPMERKING: De foto wordt eerst gekopieerd en vervolgens bijgesneden. Het origineel blijft behouden.
- **6** Druk op de Menu-knop om het menu af te sluiten.

### <span id="page-33-1"></span>**Foto's maken van een video**

- **1** Druk op de Review-knop (bekijken).
- **2** Druk op  $\sqrt{}$  om een video te zoeken.
- **3** Druk op de Menu-knop, kies voor Make Picture (foto maken) **+** en druk vervolgens op de OK-knop.
- **4** Volg de aanwijzingen op het scherm. OPMERKING: Er is een foto gemaakt. De originele video blijft behouden.
- **5** Druk op de Menu-knop om het menu af te sluiten.

# <span id="page-34-0"></span>**Foto/video-informatie bekijken**

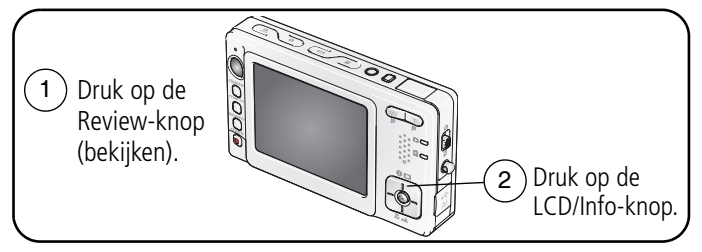

<span id="page-34-1"></span>Druk op de Review-knop (bekijken) om de modus Review (bekijken) af te sluiten.

# **De helderheid van een foto bekijken met het histogram**

Het histogram geeft de helderheidverdeling van het onderwerp aan. Als de piek zich rechts in de grafiek bevindt, is het onderwerp licht; als de piek zich links in de grafiek bevindt, is het onderwerp donker. Er wordt een optimale belichting bereikt wanneer de piek van het histogram zich in het midden van het histogram bevindt.

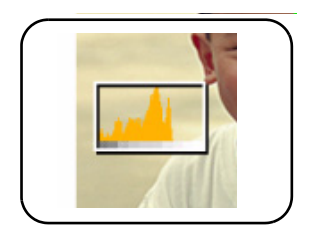

Als u het histogram wilt inschakelen in de opnamemodus of in de modus Review (bekijken), drukt u op de LCD/Info-knop tot het histogram wordt weergegeven.

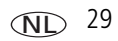

# <span id="page-35-0"></span>**Belichtingscompensatie gebruiken om de helderheid van een foto aan te passen**

U kunt de belichtingscompensatie aanpassen om uw foto's donkerder of lichter te maken.

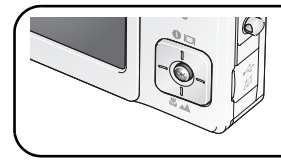

om de belichtingscompensatie te verhogen

om de belichtingscompensatie te verlagen

# <span id="page-35-1"></span>**Foto's en video's kopiëren**

U kunt foto's en video's van een kaart naar het interne geheugen kopiëren en omgekeerd.

#### **Voordat u gaat kopiëren, dient u ervoor te zorgen dat:**

- Er een kaart in de camera is geplaatst.
- De opslaglocatie is ingesteld op de locatie **waarvan** u wilt kopiëren. Zie Image [Storage \(beeldopslag\), pagina 36.](#page-41-1)

#### **Foto's of video's kopiëren:**

- **1** Druk op de Review-knop (bekijken) en druk vervolgens op de Menu-knop.
- **2** Druk op  $\rightarrow$  om Copy (kopiëren) > te markeren en druk vervolgens op de OK-knop.
- **3** Druk op  $\blacktriangle$  **o** om een optie te markeren:
- **4** Druk op de OK-knop.
- OPMERKING: Foto's en video's worden gekopieerd, niet verplaatst. Als u de oorspronkelijke locatie wilt wissen nadat de foto's en video's zijn gekopieerd, dient u de foto's te verwijderen (zie [pagina 11\)](#page-16-0). Labels die u hebt toegevoegd om foto's af te drukken, per e-mail te verzenden of als favorieten op te slaan, worden niet gekopieerd. Beveiligingsinstellingen worden niet gekopieerd. Zie [pagina 11](#page-16-1) voor het beveiligen van foto's en video's.

NL

30 *www.kodak.com/go/support*
# **Opname-instellingen wijzigen**

U kunt instellingen wijzigen zodat de camera de beste resultaten oplevert. (Bepaalde instellingen zijn niet in elke modus beschikbaar.)

- **1** Druk op de Menu-knop.
- **2** Druk op  $\blacktriangle$   $\blacktriangleright$  om een in stelling te markeren en druk vervolgens op de OK-knop.
- **3** Kies een optie en druk op de OK-knop.
- **4** Druk op de Menu-knop als u het scherm wilt verlaten.

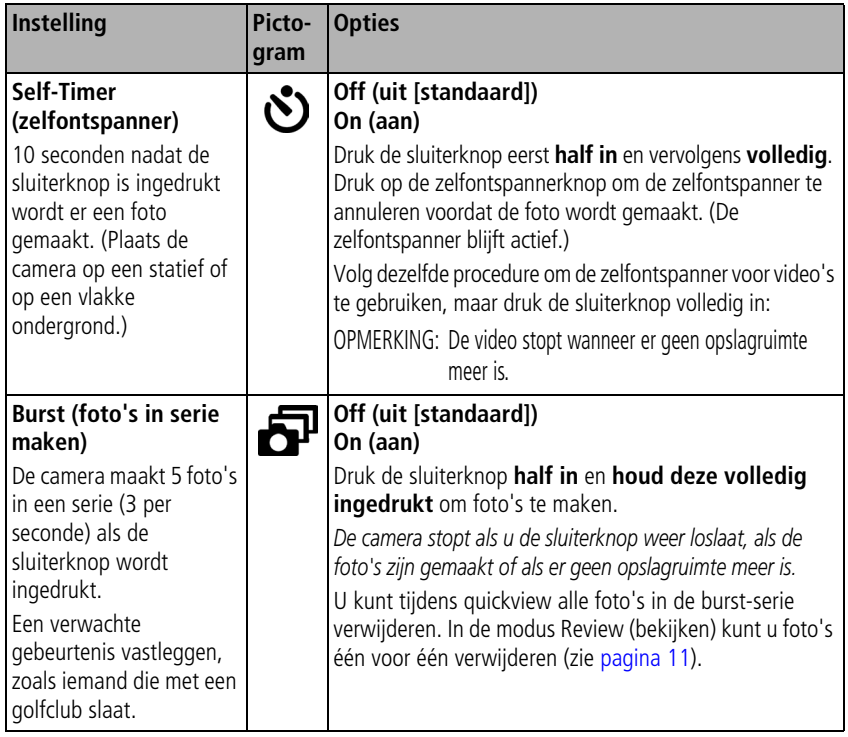

<span id="page-37-0"></span>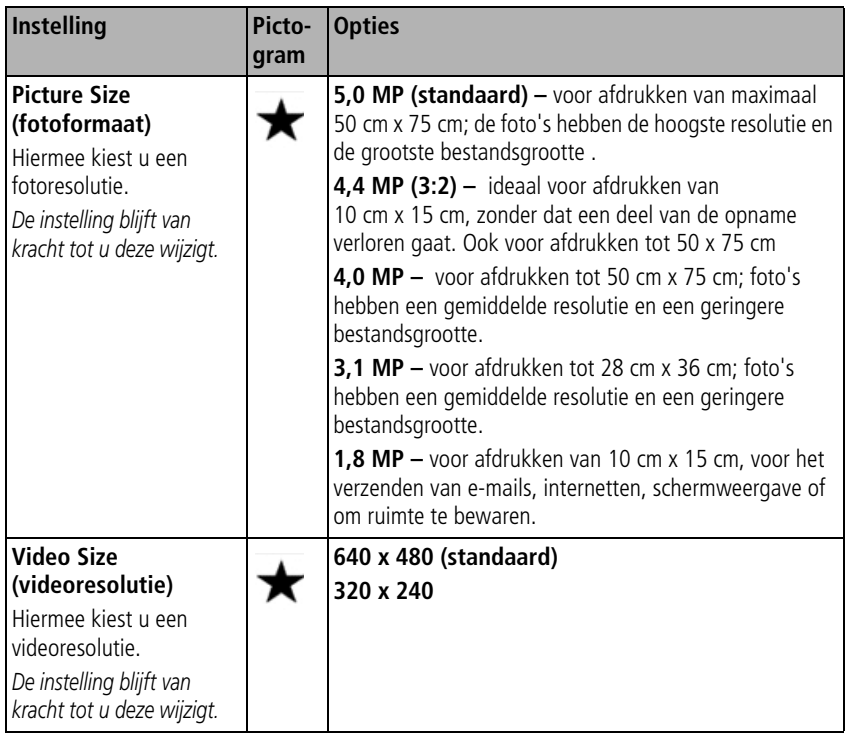

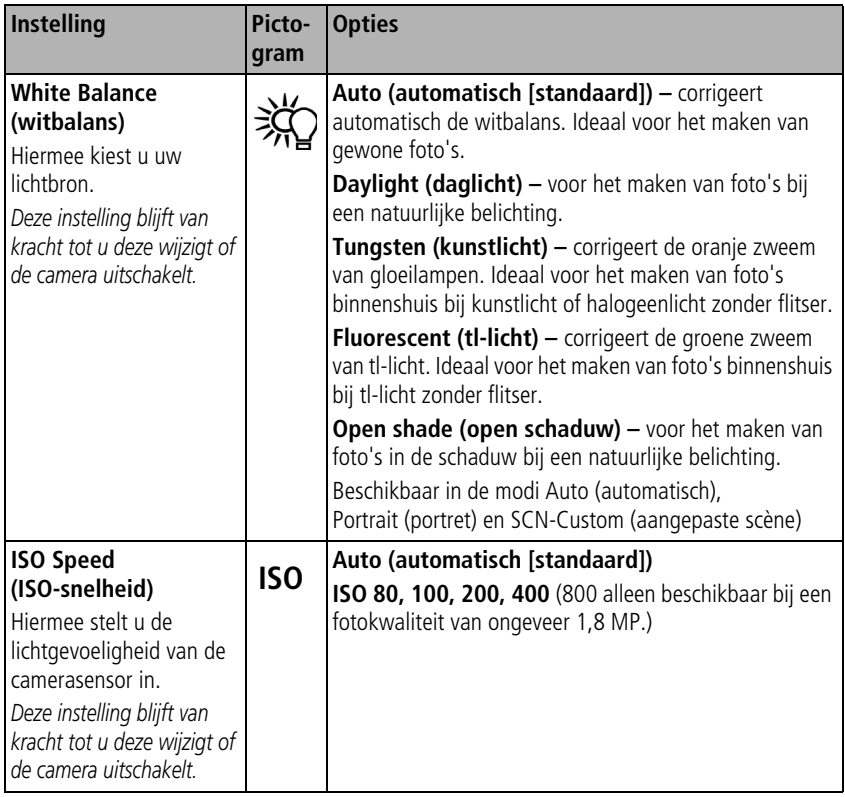

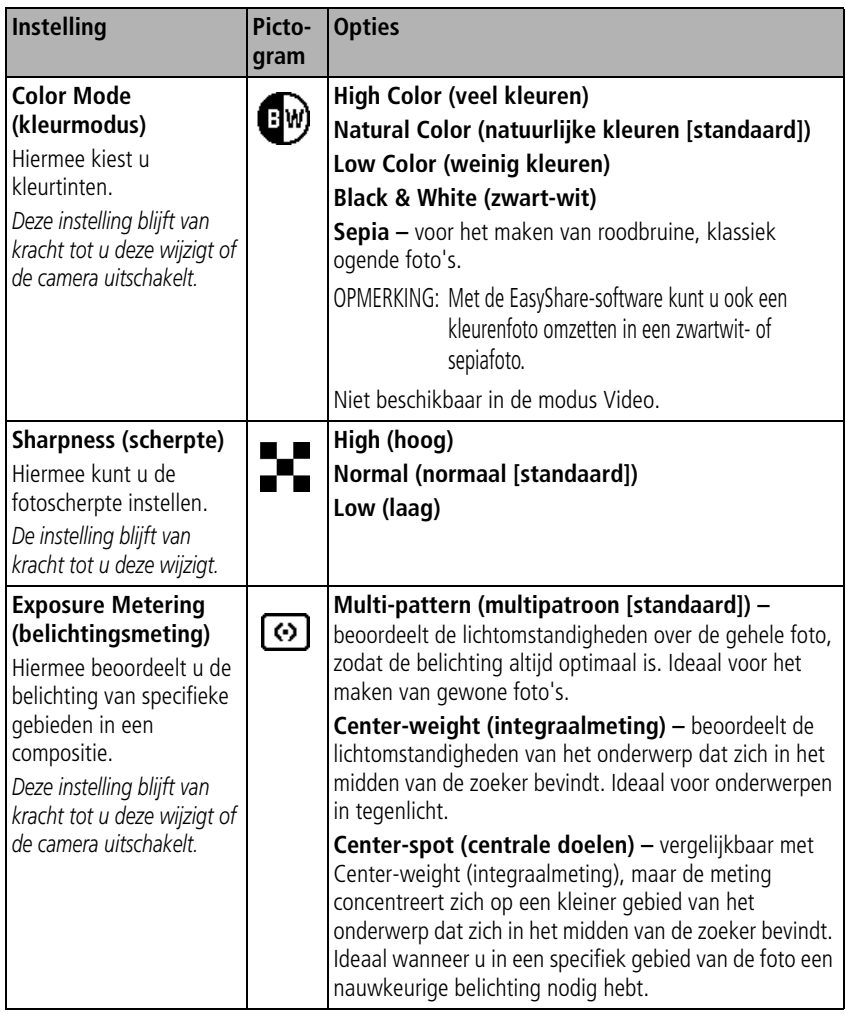

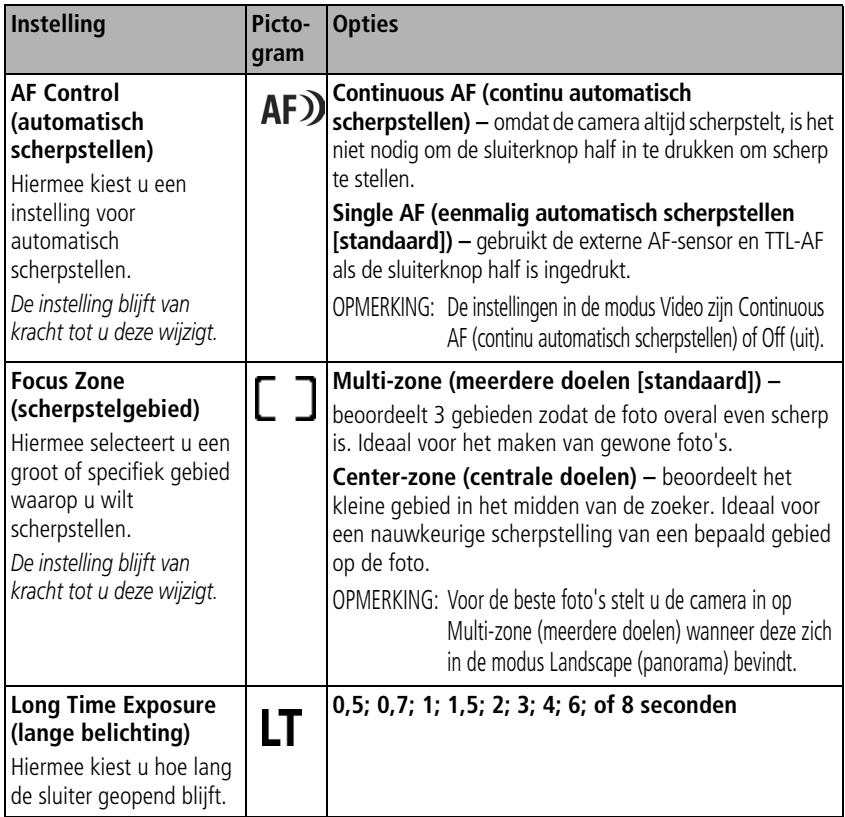

<span id="page-41-0"></span>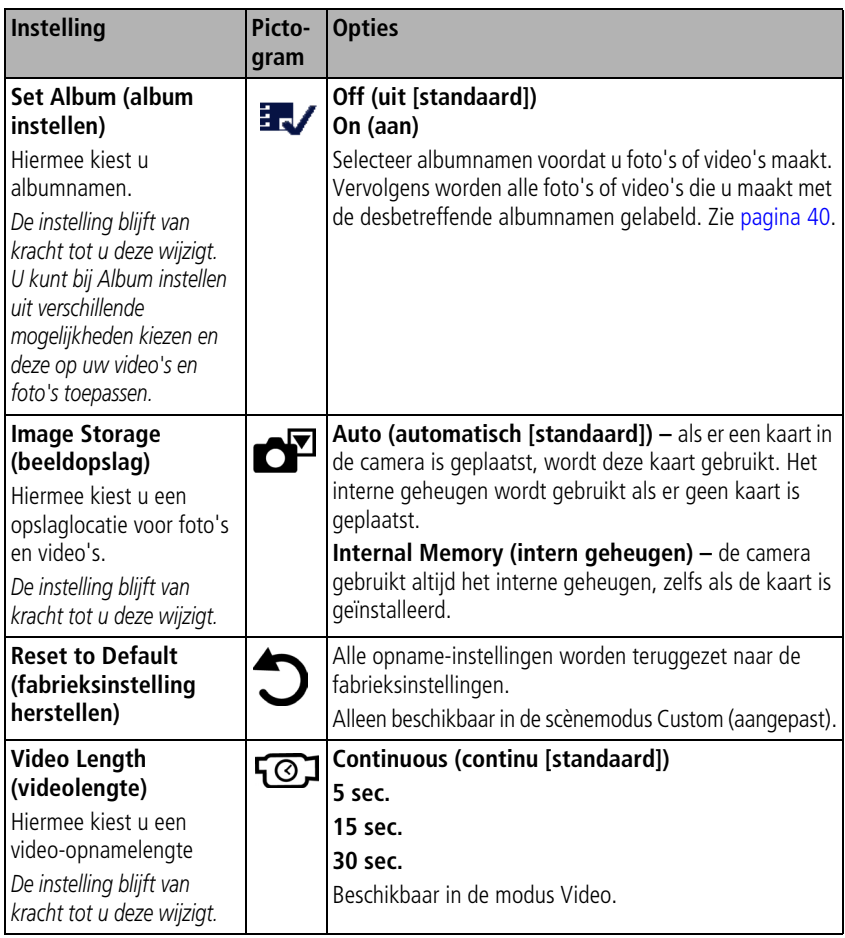

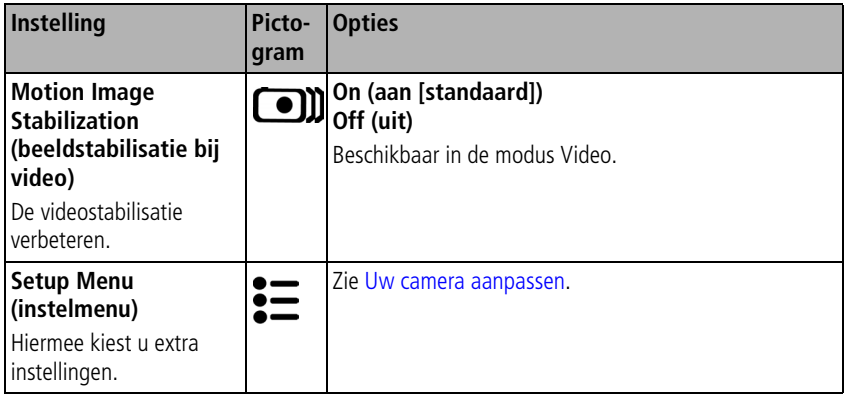

# <span id="page-42-1"></span><span id="page-42-0"></span>**Uw camera aanpassen**

Met het Setup Menu (instelmenu) kunt u uw camera-instellingen aanpassen.

- **1** Druk in een willekeurige modus op de Menu-knop.
- **2** Druk op  $\rightarrow$  sals u Setup Menu (instelmenu)  $\geq$  wilt markeren en druk vervolgens op de OK-knop.
- **3** Druk op  $\rightarrow \rightarrow \rightarrow \rightarrow$  als u de instelling wilt markeren die u wilt wijzigen en druk vervolgens op de OK-knop.
- **4** Kies een optie en druk op de OK-knop.
- **5** Druk op de Menu-knop als u het scherm wilt verlaten.

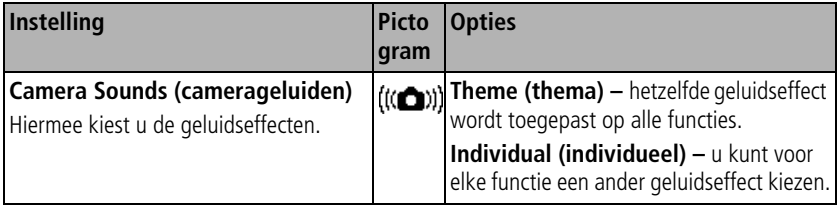

<span id="page-43-0"></span>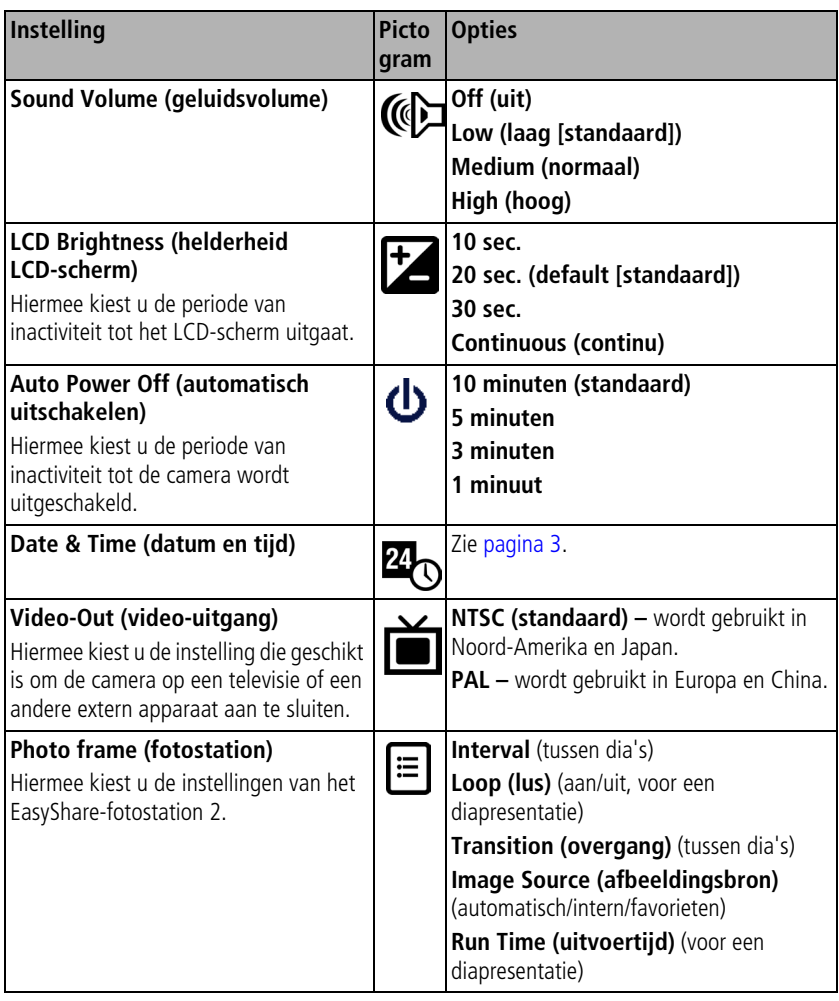

<span id="page-44-0"></span>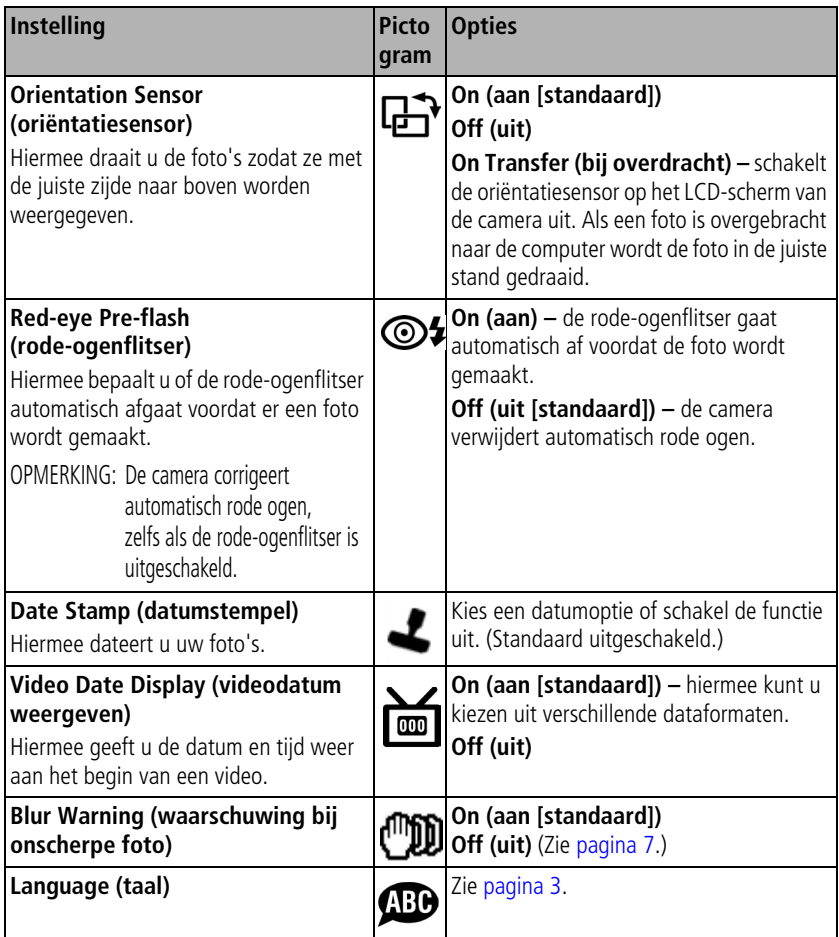

<span id="page-45-1"></span>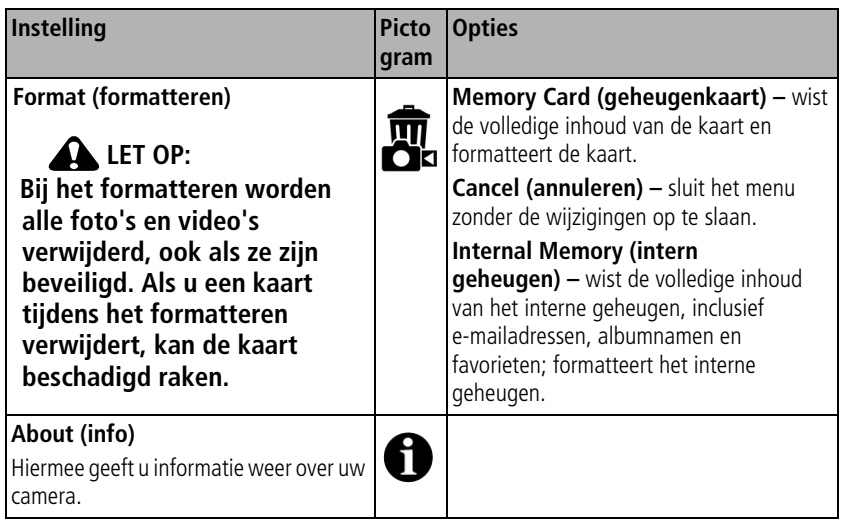

# <span id="page-45-0"></span>**Vooraf labelen voor albumnamen**

Gebruik Set Album (album instellen) (foto of video) als u vooraf albumnamen wilt selecteren, nog voordat u foto's of video's maakt. Vervolgens worden alle foto's of video's die u maakt met de desbetreffende albumnamen gelabeld.

## **Eén – op uw computer**

Gebruik de EasyShare-software die bij uw camera is geleverd als u albumnamen op uw computer wilt maken. Kopieer vervolgens tot 32 albumnamen naar de lijst met albumnamen wanneer u de camera op de computer aansluit. Raadpleeg de Help van de Kodak EasyShare-software voor meer informatie

#### **Twee – op uw camera**

- **1** Druk in een willekeurige modus op de Menu-knop.
- **2** Druk op als u Set Album (album instellen) wilt markeren en druk vervolgens op de OK-knop.
- **3** Druk op  $\blacktriangle$   $\blacktriangleright$  als u een albumnaam wilt markeren en druk vervolgens op de OK-knop. Herhaal dit als u foto's of video's wilt markeren voor albums.

*Geselecteerde albums worden aangeduid met een vinkje.*

**4** Markeer Exit (afsluiten) en druk vervolgens op de OK-knop.

*Uw selectie wordt opgeslagen. Als u het LCD-scherm inschakelt, wordt uw albumselectie weergegeven. Als de albumnaam wordt gevolgd door een plusteken (+) is er meer dan een enkel album geselecteerd.*

**5** Druk op de Menu-knop om het menu af te sluiten.

## **Drie – overdracht naar uw computer**

Wanneer u de gelabelde foto's of video's overbrengt naar uw computer, wordt de EasyShare-software geopend en worden uw foto's in het desbetreffende album ondergebracht. Zie de Help van de EasyShare-software voor meer informatie.

## **Foto's/video's voor albums labelen**

Gebruik de functie Album in de modus Review (bekijken) om de foto's en video's in de camera van albumnamen te voorzien.

#### **Eén – op uw computer**

Gebruik Kodak EasyShare-software om albumnamen op uw computer te maken en kopieer vervolgens tot maximaal 32 albumnamen naar het interne geheugen van de camera.

#### **Twee – op uw camera**

- **1** Druk op de Review-knop (bekijken) en ga naar de foto of video.
- **2** Druk op de Menu-knop.

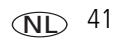

- **3** Druk op  $\blacktriangle$  om Album  $\blacktriangleright$  te markeren en druk vervolgens op de OK-knop.
- **4** Druk op  $\blacktriangle$  om een albummap te markeren en druk vervolgens op de OK-knop.

Druk op  $\blacktriangleleft$  om door de foto's te bladeren en andere foto's aan hetzelfde album toe te voegen. Druk op de OK-knop wanneer de gewenste foto wordt weergegeven.

Herhaal stap 4 voor ieder album om foto's aan meer dan één album toe te voegen.

*De albumnaam wordt samen met de foto weergegeven. Een plusteken (+) na de albumnaam betekent dat de foto aan meer dan één album is toegevoegd.*

Als u een selectie wilt verwijderen, markeert u een albumnaam en drukt u op OK. Selecteer Clear All (alles wissen) als u alle albumselecties wilt verwijderen.

### **Drie – overdracht naar uw computer**

Als u de gelabelde foto's en video's naar uw computer overbrengt, wordt de EasyShare-software geopend en worden uw foto's en video's in de juiste albummap ondergebracht. Zie de Help van de EasyShare-software voor meer informatie.

# **Uw foto's delen**

Druk op de Share-knop (delen) als u uw foto's en video's wilt labelen. U kunt de foto's en video's delen nadat u deze naar de computer hebt overgebracht. Druk op de Share-knop (delen) om foto's of video's te labelen:

- Op een willekeurig tijdstip. (De meest recent gemaakte foto of video wordt weergegeven.)
- Vlak nadat u een foto of video hebt gemaakt, tijdens de quickview (zie [pagina 6\)](#page-11-0).
- Nadat u op de Review-knop (bekijken) hebt gedrukt (zie [pagina 9](#page-14-0)).

## **Foto's labelen voor afdrukken**

- **1** Druk op de Share-knop (delen). Druk op (*I*) om een foto te zoeken.
- **2** Druk op  $\blacktriangle$  om Print (afdrukken)  $\Box$  te markeren en druk vervolgens op de OK-knop.\*

NL

42 *www.kodak.com/go/support*

**3** Druk op  $\blacktriangle$   $\blacktriangleright$  om het aantal exemplaren te selecteren (0-99). Met het cijfer nul verwijdert u het label voor de foto.

*Het afdrukpictogram*  $\Gamma$  verschijnt in het statusgebied. Het standaardaantal is één.

- 4 **Optioneel:** U kunt een afdrukaantal toepassen op andere foto's. Druk op  $\langle \rangle$ om een foto te zoeken. Gebruik hetzelfde afdrukaantal of druk op  $\blacktriangle$  als u het aantal wilt wijzigen. Herhaal deze stap tot het gewenste afdrukaantal wordt toegepast op de foto's.
- **5** Druk op de OK-knop. Druk vervolgens op de Share-knop (delen) om het menu af te sluiten.

\* Markeer Print All (alles afdrukken), druk op de OK-knop en geef het gewenste aantal exemplaren op om alle foto's op de opslaglocatie te labelen. Print All (alles afdrukken) is niet beschikbaar tijdens de quickview. Als u de afdruklabels voor alle foto's in de opslaglocatie wilt verwijderen, dient u Cancel Prints (afdrukken annuleren) te markeren en vervolgens op de OK-knop te drukken. Cancel Prints (afdrukken annuleren) is niet beschikbaar tijdens de quickview.

#### **Gelabelde foto's afdrukken**

Als u gelabelde foto's naar uw computer overbrengt, wordt het afdrukscherm van de EasyShare-software geopend. Klik in de EasyShare-software op Help voor meer informatie over afdrukken.

Zie [pagina 15](#page-20-0) voor meer informatie over afdrukken vanaf uw computer, printerstation, PictBridge-compatibele printer of kaart.

OPMERKING: Voor de beste afdrukken van 10 cm x 15 cm gebruikt u de fotokwaliteit van 4,4 MP (3:2). Zie [pagina 32.](#page-37-0)

## **Foto's en video's labelen om deze per e-mail te verzenden**

#### **Eén – op uw computer**

Gebruik de Kodak EasyShare-software om een e-mailadresboek op uw computer te maken. Kopieer vervolgens tot 32 adressen naar het interne geheugen van de camera. Klik in EasyShare-software op de knop Help voor meer informatie.

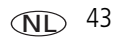

#### **Twee – foto's of video's op de camera labelen**

- **1** Druk op de Share-knop (delen). Druk op  $\langle \rangle$  om een foto of video te zoeken.
- **2** Druk op  $\blacktriangle$ / $\blacktriangleright$  om Email (e-mail)  $\equiv$  $\blacktriangleright$  te markeren en druk vervolgens op de OK-knop.

*Het e-mailpictogram wordt in het statusgebied weergegeven.*

**3** Druk op  $\blacktriangle$   $\blacktriangleright$  om een e-mailadres te markeren en druk vervolgens op de OK-knop.

Wanneer u andere foto's of video's met hetzelfde adres wilt labelen, drukt u op om door de foto's of video's te bladeren. Druk op de OK-knop wanneer de gewenste foto wordt weergegeven.

Wanneer u foto's en video's naar meer dan één adres wilt sturen, dient u stap 3 voor ieder adres te herhalen.

*De geselecteerde adressen worden aangeduid met een vinkje.*

- **4** Druk op  $\blacktriangle$  om Exit (afsluiten) te markeren en druk vervolgens op de OK-knop. *Het e-mailpictogram wordt in het statusgebied weergegeven.*
- **5** Druk op de Share-knop (delen) om het menu af te sluiten.

#### **Drie – overbrengen en per e-mail verzenden**

Wanneer u de gelabelde foto's of video's overbrengt naar uw computer, wordt het e-mailscherm geopend en kunt u de foto's of video's verzenden naar de adressen die u opgeeft. Klik in EasyShare-software op de knop Help voor meer informatie.

## **Foto's als favorieten labelen**

U kunt uw favoriete foto's bewaren in Favorites (favorieten)  $\Box$  in het interne geheugen van de camera en deze vervolgens delen met vrienden en familie.

OPMERKING: Als u foto's van uw camera naar uw computer overbrengt, worden alle foto's (inclusief favorieten) op ware grootte op uw computer opgeslagen. Favoriete afbeeldingen, kleinere kopieën van uw originele afbeeldingen, worden weer naar uw camera overgebracht, zodat u nog meer foto's kunt delen en hiervan kunt genieten.

#### **Deel uw favoriete foto's in 3 eenvoudige stappen:**

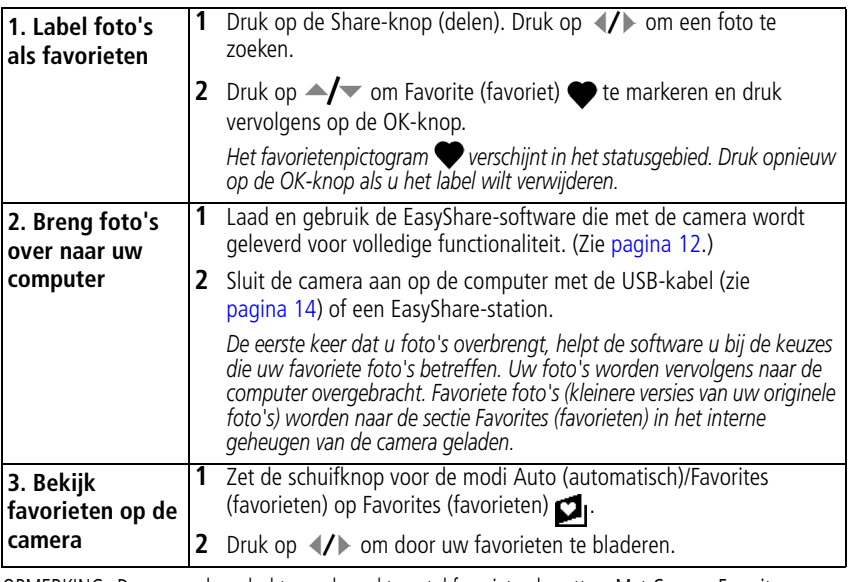

OPMERKING: De camera kan slechts een beperkt aantal favorieten bevatten. Met Camera Favorites (camerafavorieten) in de EasyShare-software kunt u de grootte van het onderdeel Favorites (favorieten) op uw camera aanpassen. Video's die zijn gelabeld als favorieten worden opgeslagen in de map Favorites (favorieten) in de EasyShare-software. Klik in de EasyShare-software op de knop Help voor meer informatie.

## **Optionele instellingen**

Druk in de modus Favorites (favorieten) op de Menu-knop om de optionele instellingen te openen.

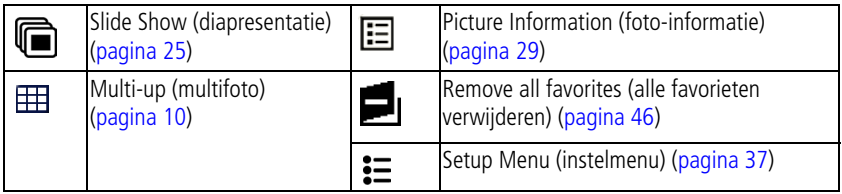

OPMERKING: Foto's die worden gemaakt met als fotokwaliteitsinstelling 4,4 MP (3:2) worden met een hoogte-breedteverhouding van 3:2 en met een zwarte balk boven aan het scherm weergegeven.

## <span id="page-51-0"></span>**Alle favorieten uit de camera verwijderen**

- **1** Zet de schuifknop voor de modi Auto (automatisch)/Favorites (favorieten) op Favorites (favorieten)  $\Box$
- **2** Druk op de Menu-knop.
- **3** Markeer **en** en druk vervolgens op OK.

*Alle foto's die in de sectie Favorites (favorieten) van het interne geheugen zijn opgeslagen, zijn verwijderd. De volgende keer dat u foto's naar de computer overbrengt, worden de favorieten hersteld.*

**4** Druk op de Menu-knop om het menu af te sluiten.

### **Voorkomen dat favorieten worden overgebracht naar de camera**

- **1** Open de EasyShare-software. Klik op het tabblad My Collection (mijn verzameling).
- **2** Ga naar de albumweergave.
- **3** Klik op het album met favorieten voor uw camera.
- **4** Klik op Remove Album (album verwijderen).

*De volgende keer dat u foto's naar de computer overbrengt, kunt u met de wizard Camera Favorites (camerafavorieten) van de EasyShare-software het album met camerafavorieten opnieuw maken of de functie voor camerafavorieten uitschakelen.*

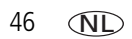

#### **Favorieten labelen voor afdrukken en e-mails**

- **1** Zet de schuifknop voor de modi Auto (automatisch)/Favorites (favorieten) op Favorites (favorieten)  $\Box$  Druk op  $\Diamond$  om een foto te zoeken.
- **2** Druk op de Share-knop (delen).
- **3** Markeer Print (afdrukken)  $\Box$  of Email (e-mail)  $\equiv \Box$  en druk op de OK-knop.
- OPMERKING: Favorieten die op deze camera zijn gemaakt (niet van een andere bron geïmporteerd), kunnen worden afgedrukt met een formaat van maximaal 10 cm x 15 cm.

# **5 Problemen oplossen**

# **Cameraproblemen**

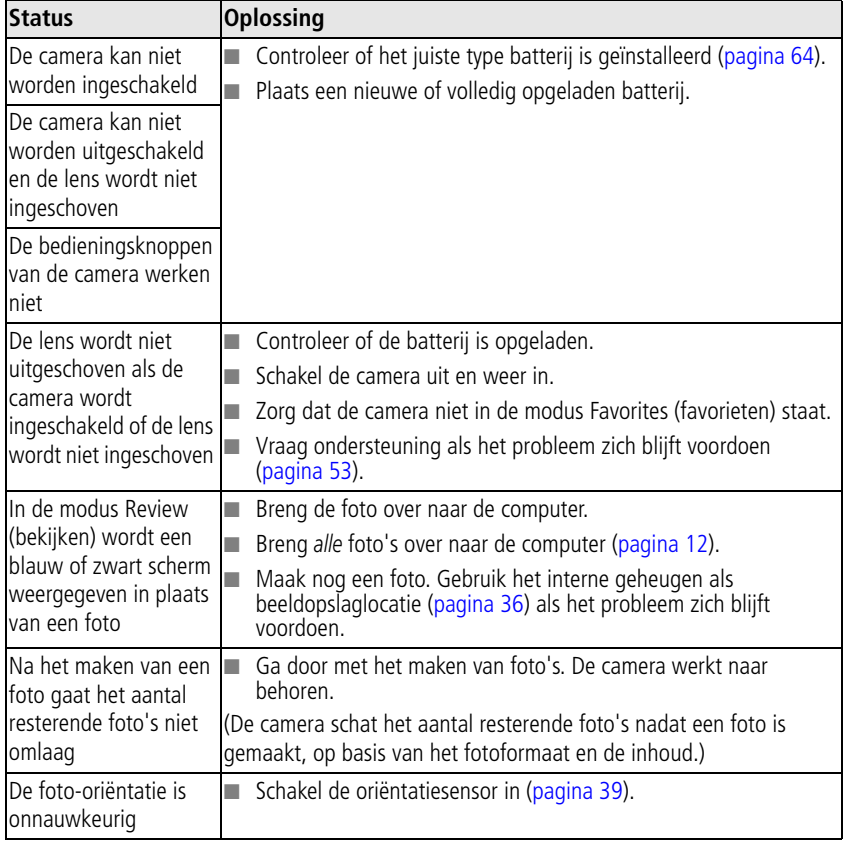

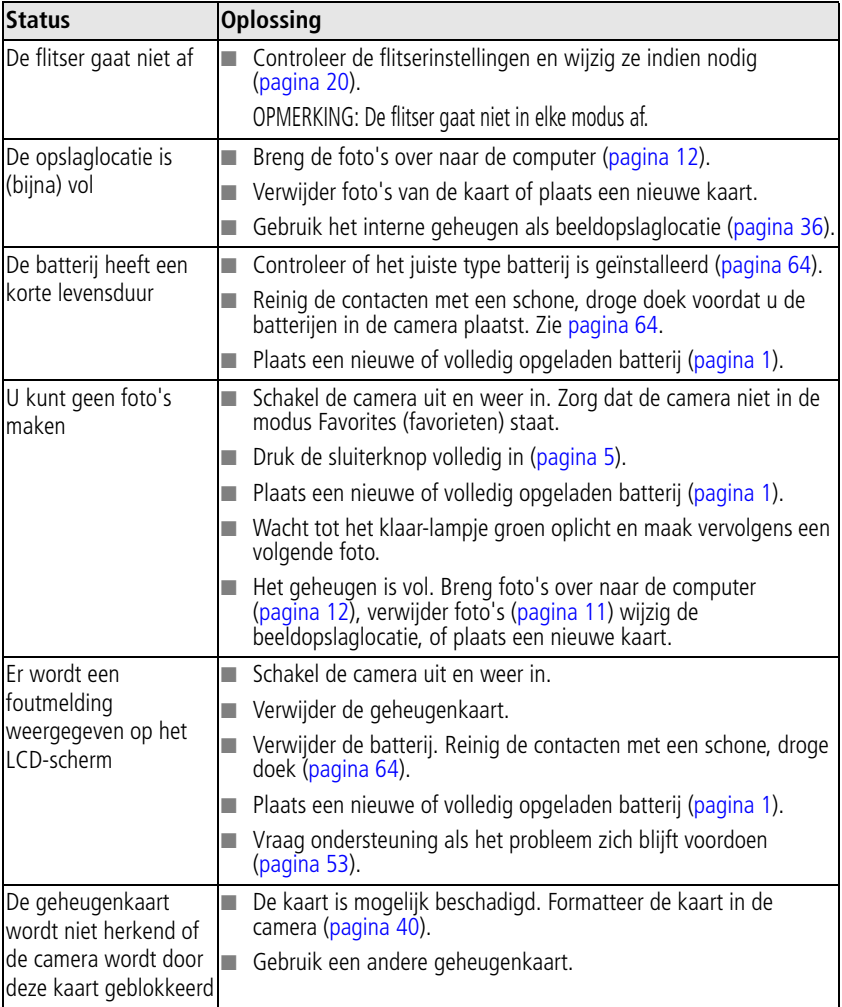

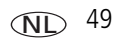

# **Problemen met de computer of verbindingen**

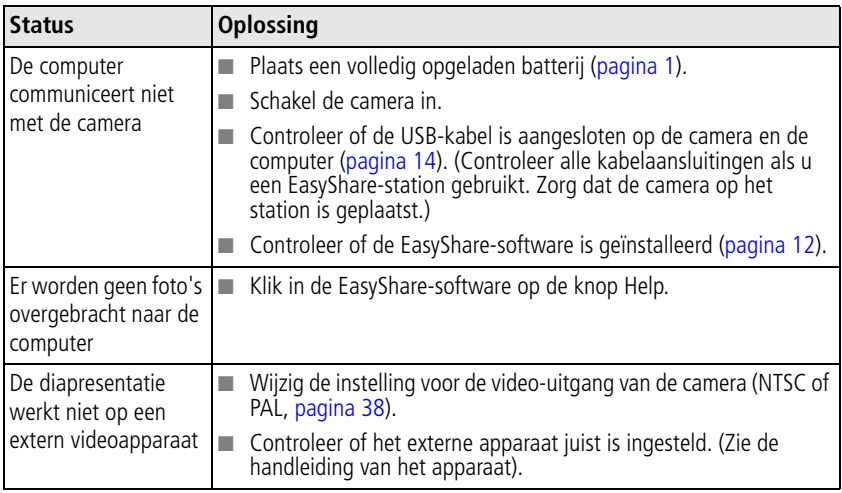

# **Problemen met de fotokwaliteit**

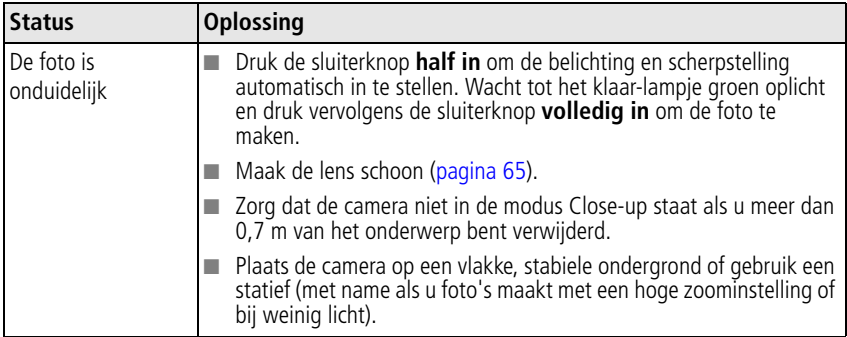

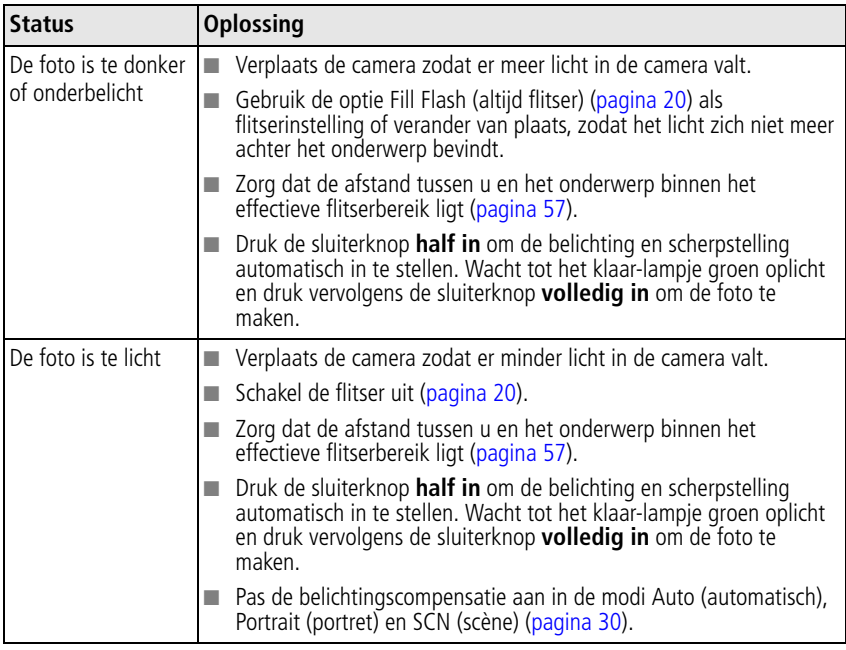

# **Problemen met direct afdrukken (PictBridge-compatibele printers)**

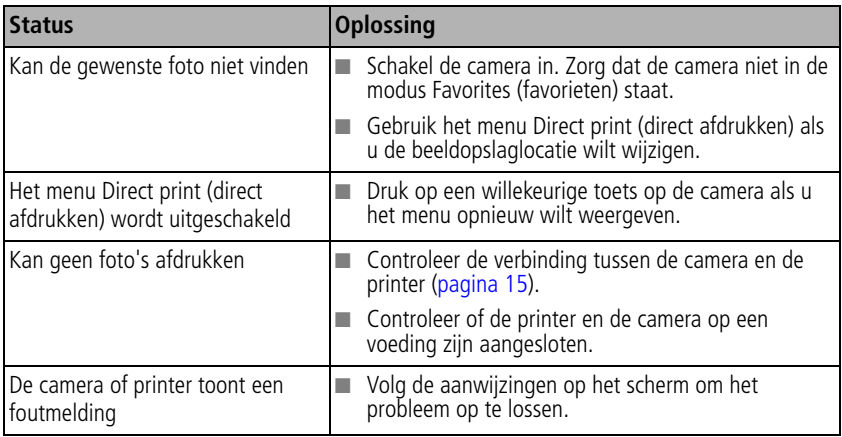

# <span id="page-58-0"></span>**6 Help-informatie**

# **Nuttige webadressen**

## **Camera**

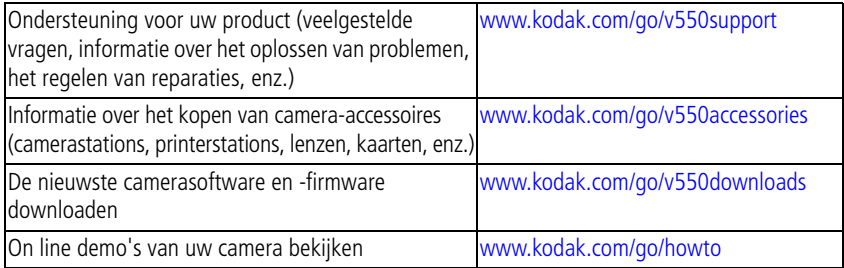

## **Software**

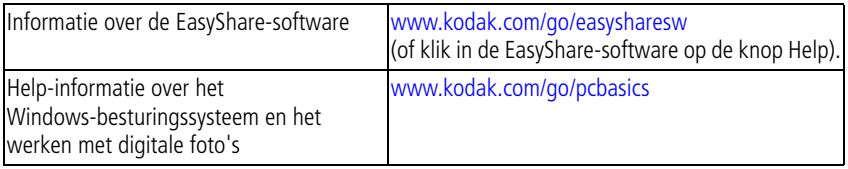

# **Overige**

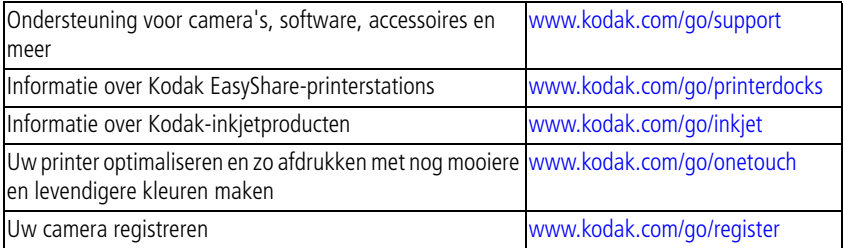

# **Telefonische klantenservice**

Neem bij vragen over dit product contact op met een medewerker van de klantenservice.

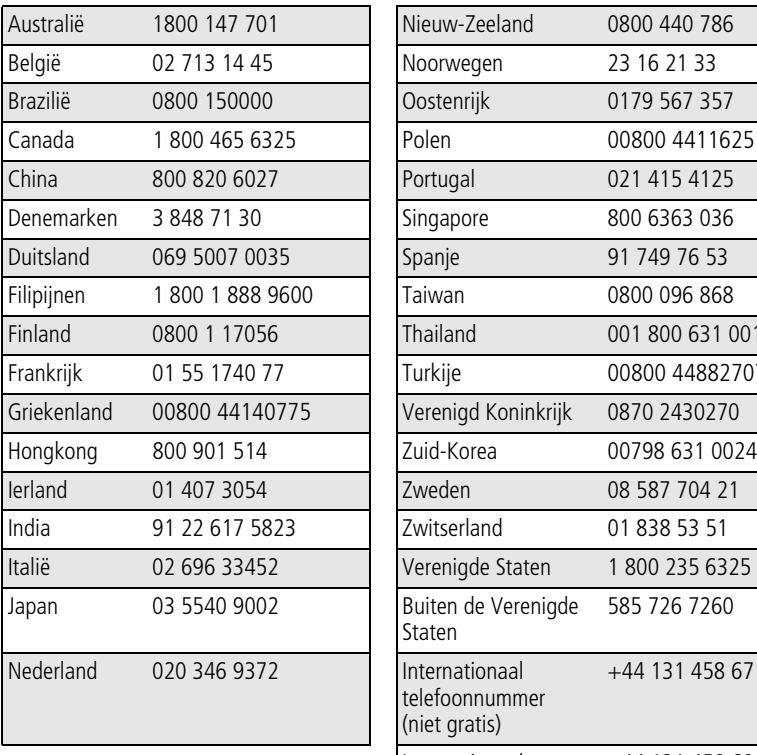

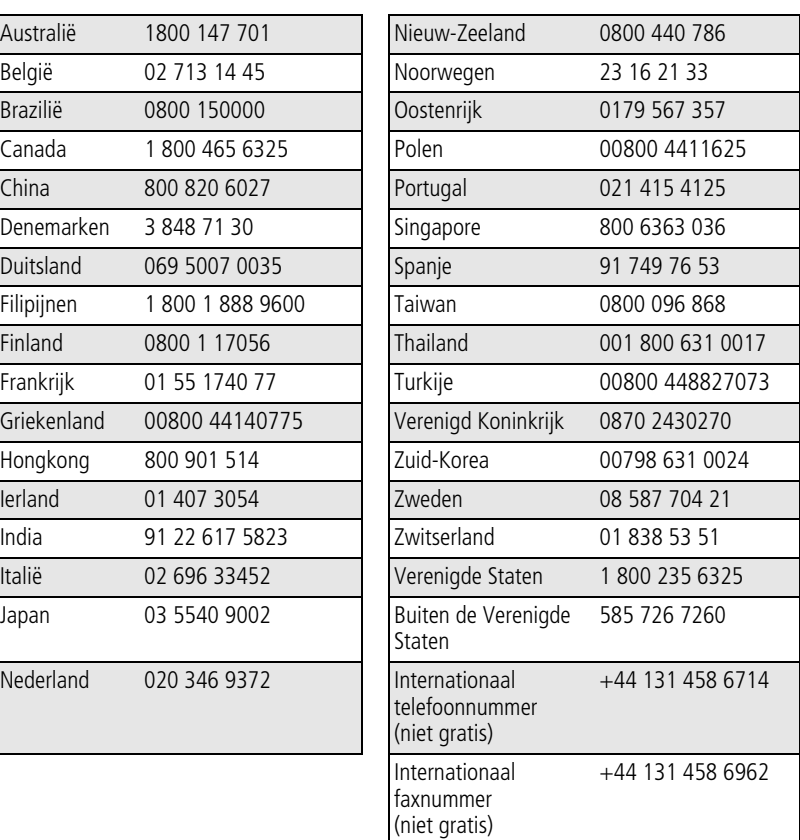

De meest recente lijsten vindt u op:

[www.kodak.com/US/en/digital/contacts/DAIInternationalContacts.shtml](http://www.kodak.com/US/en/digital/contacts/DAIInternationalContacts.shtml)

*www.kodak.com/go/support*  $\widehat{\mathsf{N}}$  55

**7 Bijlage**

# **Cameraspecificaties**

Ga naar [www.kodak.com/go/v550support](http://www.kodak.com/go/v550support) voor meer specificaties.

**CCD –** 2,54/6,35 cm CCD, 4:3 hoogte-breedteverhouding

### **Uitvoerformaat –**

5,0 MP: 2576 x 1932 pixels 4,4 MP (3:2): 2576 x 1716 pixels 4,0 MP: 2304 x 1728 pixels 3,1 MP: 2048 x 1536 pixels 1,8 MP: 1552 x 1164 pixels

**Kleurenscherm –** hybride LCD-kleurenscherm van 46 mm, 960 x 240 (230 K) pixels

**Kleuren-EVF (elektronische zoeker) –** LCD-scherm

**Preview (LCD) –** framesnelheid: 24 fps

**Opnamelens –** 3x optische zoom, asferische, geheel glazen Schneider-Kreuznach-lens, f/2,8 - 4,8 (35 mm equivalent: 36 mm - 108 mm)

**Lensbescherming –** ingebouwd

**Digitale zoom –** de beschikbare instellingen voor de gecombineerde zoom variëren van 3,2x tot 12x in stappen van 0,2x. (Niet ondersteund voor filmopname.)

**Scherpstelsysteem –** TTL-AF; automatisch, meerdere doelen, centrale doelen. Lensbereik:

0,6 m - oneindig bij groothoek 0,6 m - oneindig bij telefoto 5 cm - 70 cm bij groothoek (close-up) 40 cm - 70 cm bij telefoto (close-up)

#### **Belichtingsmeting –**

TTL-AE multipatroon, centrale doelen, integraalmeting

**Belichtingscompensatie –** +/-2,0 BW in stappen van 1/3 BW

**Sluitersnelheid –** automatisch: 1/8 - 1/1400 sec. (1/2 - 8 sec. in modus voor lange belichting)

#### **ISO-snelheid –**

automatisch: 80 - 160 instelbaar: 80, 100, 200, 400, 800 (800 alleen beschikbaar bij een fotokwaliteit van 1,8 MP)

#### <span id="page-62-0"></span>**Elektronische flitser –**

richtgetal 5,6 automatische flitser met fotosensor flitsbereik: 0,6 m - 2,4 m bij groothoek; 0,6 m - 1,6 m bij telefoto automatisch, altijd flitser, rode ogen, uit

**Opnamemodi –** automatisch, portret, SCN, video.

**Modus Burst (foto's in serie maken) –** maximaal 5 foto's bij 3 fps; AE, AF en AWB alleen uitgevoerd voor eerste opname

#### **Video-opname –**

VGA (640 x 480) bij 30 fps QVGA (320 x 240) bij 30 fps

#### **Beeldbestandsindeling –**

foto: EXIF 2.21 (JPEG-compressie); bestandsindeling DCF video: QuickTime (CODEC MPEG4)

**Beeldopslag** – optionele MMC- of SD-kaart **SPM** (Het SD-logo is een handelsmerk van de SD Card Association.)

**Interne opslagcapaciteit –** 32 MB intern geheugen

**Quickview –** ja

**Video-uitgang –** NTSC of PAL

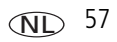

**Voeding –** Kodak oplaadbare li-ionbatterij **Communicatie met de computer –** USB 2.0 (volledige snelheid, PIMA 15740-protocol), via USB-kabel, EasyShare-camerastation, serie 3, EasyShare-printerstation, serie 3, fotostation 2 **PictBridge-ondersteuning –** ja **Zelfontspanner –** 10 seconden **Geluid –** alles aan, alleen sluiter, alles uit **Witbalans –** automatisch, daglicht, open schaduw, kunstlicht, tl-licht **Automatische ruststand –** ja **Kleurmodi –** veel, natuurlijk, weinig, zwart-wit, sepia **Datumstempel –** geen, JJJJMMDD, MMDDJJJJ, DDMMJJJJ **Statiefbevestiging –** 1/4 inch **Bedrijfstemperatuur –** 0 - 40 °C **Afmetingen –** 94,5 mm x 56 mm x 22,1 mm indien uitgeschakeld **Gewicht –** 143 g zonder kaart of batterij

# **Flitserinstellingen in elke modus**

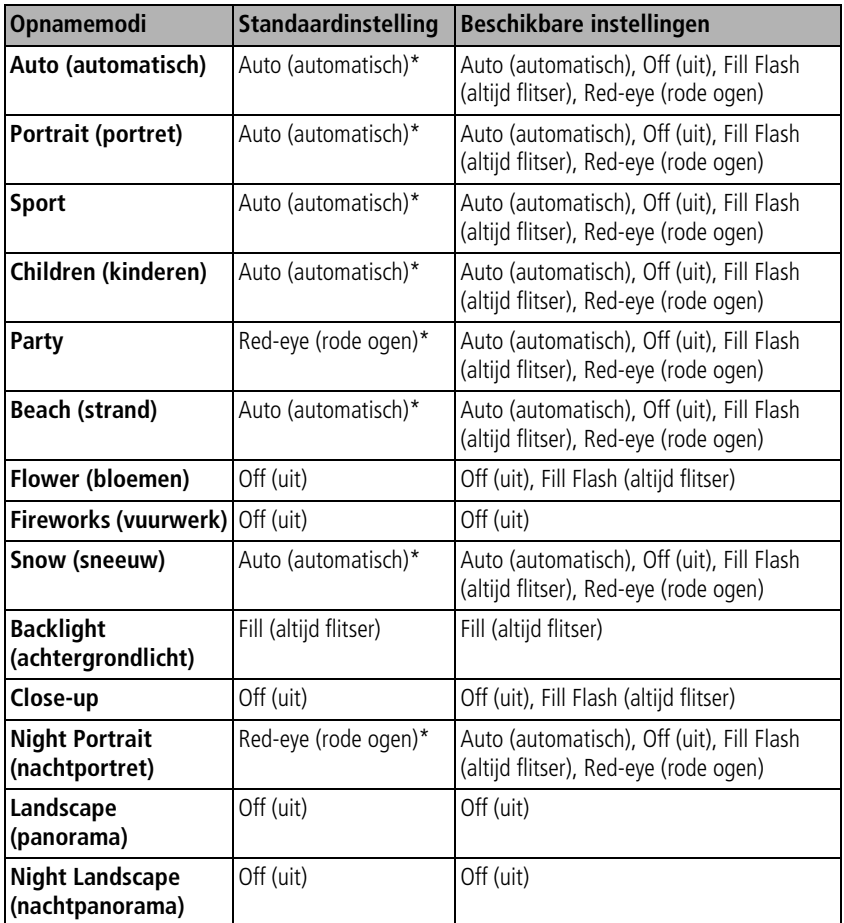

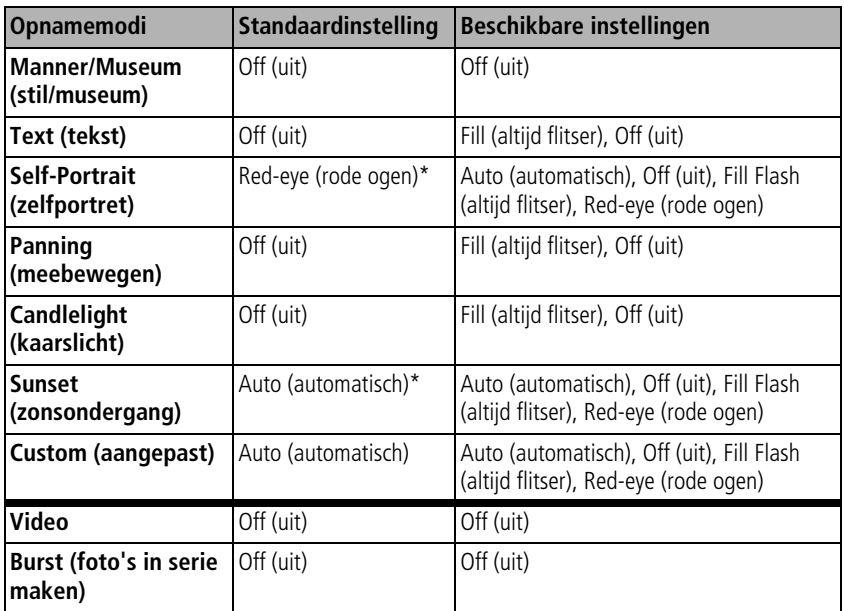

\* Wanneer u in deze modi kiest voor Auto (automatisch) of Red-eye (rode ogen), blijft de instelling van kracht tot u deze wijzigt.

# **Opslagcapaciteit**

De grootte van bestanden varieert. Daardoor kan het aantal foto's en video's variëren dat u kunt opslaan. Favorieten nemen extra ruimte in beslag op het interne geheugen.

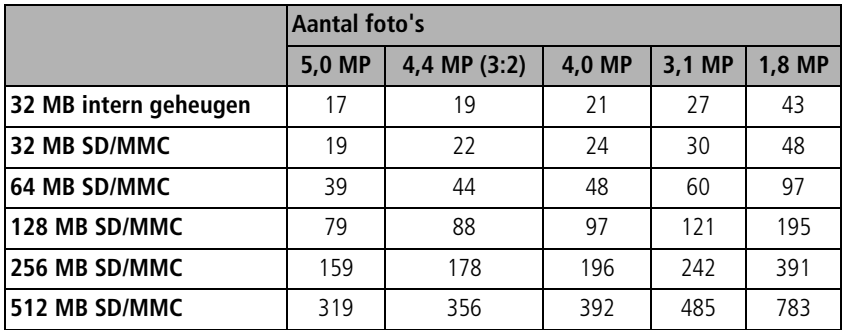

## **Opslagcapaciteit voor foto's**

## **Opslagcapaciteit voor video's**

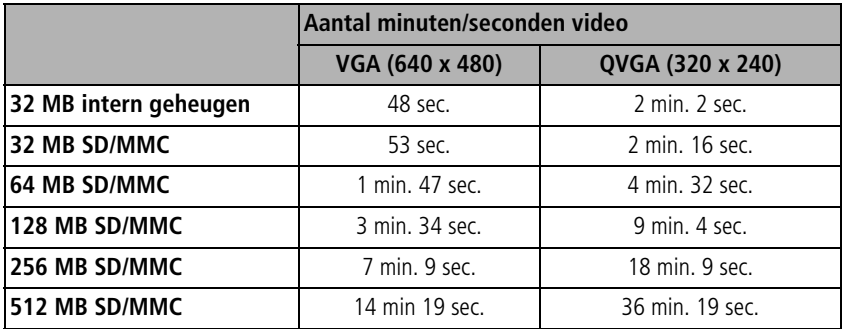

# **Belangrijke veiligheidsinstructies**

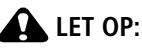

**Haal dit product niet uit elkaar; het bevat geen onderdelen die door de gebruiker kunnen worden onderhouden. Laat reparaties uitvoeren door bevoegd onderhoudspersoneel. Stel dit product niet bloot aan vloeistoffen, vocht of zeer hoge of lage temperaturen. Kodak-wisselstroomadapters en -batterijladers zijn alleen bedoeld voor gebruik binnenshuis. Het gebruik van knoppen, bijstellingen of procedures anders dan hier is aangegeven, zou kunnen leiden tot blootstelling aan schokken en/of elektrische of mechanische gevaren. Raak geen glas of vloeistof aan als het LCD-scherm is gebroken. Raadpleeg de ondersteuningsafdeling van Kodak.**

## **Dit product gebruiken**

- Lees en volg deze instructies voordat u Kodak-producten gebruikt. Houd u altijd aan de fundamentele veiligheidsprocedures.
- Het gebruik van extra accessoires die niet worden aanbevolen door Kodak, zoals een wisselstroomadapter, kan leiden tot brand, elektrische schokken of letsel.
- Bij gebruik in een vliegtuig dient u de instructies van de luchtvaartmaatschappij na te leven.

## **Richtlijnen voor batterijgebruik**

#### **A** LET OP: **Laat batterijen eerst afkoelen voordat u deze verwijdert. De batterijen kunnen heet zijn.**

- Volg alle waarschuwingen en instructies op die door de batterijfabrikant zijn verstrekt.
- Gebruik alleen batterijen die zijn goedgekeurd voor dit product.
- Houd batterijen buiten het bereik van kinderen.
- Zorg dat batterijen niet in aanraking komen met metalen voorwerpen, waaronder muntstukken. Anders kan een batterij zich ontladen, heet worden of gaan lekken, of kan er kortsluiting in de batterij ontstaan.
- Haal de batterijen niet uit elkaar, plaats ze niet verkeerd om en stel ze niet bloot aan vloeistof, vocht, vuur of zeer hoge of lage temperaturen.
- Verwijder de batterijen wanneer het product voor langere tijd wordt opgeborgen. Mocht onverhoopt vloeistof uit de batterij in het product lekken, neem dan contact op met de ondersteuningsafdeling van Kodak.
- Mocht onverhoopt vloeistof uit de batterij op uw huid lekken, spoel deze er dan direct met water af en neem contact op met uw huisarts of een andere instelling. Neem voor meer gezondheidsinformatie contact op met de ondersteuningsafdeling van Kodak.
- Gooi de batterijen weg volgens de plaatselijke en nationale regelgeving voor afvalverwijdering.
- Laad niet-oplaadbare batterijen niet op.

Ga naar [www.kodak.com/global/en/service/batteries/batteryUsage.jhtml](http://www.kodak.com/global/en/service/batteries/batteryUsage.jhtml) voor meer informatie over batterijen.

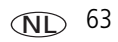

# <span id="page-69-0"></span>**Levensduur van de batterij**

Oplaadbare li-ionbatterij: 120 foto's per oplaadbeurt.

Levensduur van de batterij op basis van een CIPA-test (geschat aantal foto's in de modus Auto (automatisch), met een SD-kaart van 128 MB.) De werkelijke levensduur hangt af van het gebruik.

## <span id="page-69-1"></span>**De levensduur van batterijen verlengen**

- Beperk de volgende activiteiten omdat ze veel batterijvoeding vergen:
	- Het bekijken van uw foto's op het LCD-scherm (zie [pagina 9](#page-14-0))
	- Het gebruiken van het LCD-scherm als zoeker (zie [pagina 5\)](#page-10-0)
	- Veelvuldig gebruik van de flitser
- Vuil op de contacten van de batterijen kan de levensduur van de batterij nadelig beïnvloeden. Reinig de contacten met een schone, droge doek voordat u de batterij in de camera plaatst.
- Batterijen presteren minder bij temperaturen onder 5<sup>o</sup>C. Wanneer u de camera bij koud weer gebruikt, dient u reservebatterijen mee te nemen en deze warm te houden. Gooi koude batterijen die niet werken niet weg. Zodra de batterijen weer op kamertemperatuur zijn gekomen, kunt u ze mogelijk opnieuw gebruiken.

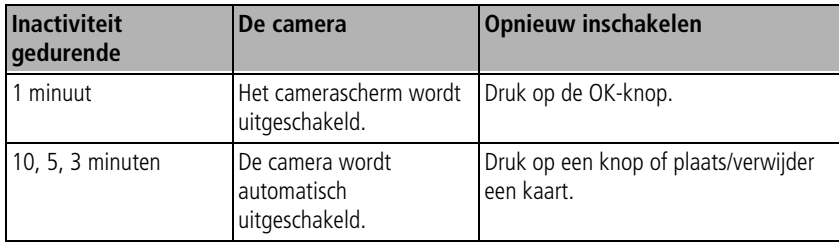

# **Energiebesparingsfuncties**

# **Een upgrade van uw software en firmware uitvoeren**

Download de nieuwste versies van de software die op de CD met Kodak EasyShare-software wordt meegeleverd en van de camerafirmware (de software waarmee de camera wordt aangestuurd). Zie [www.kodak.com/go/v550downloads.](http://www.kodak.com/go/v550downloads)

# <span id="page-70-0"></span>**Extra onderhoud**

- Als u de camera bij vochtig weer hebt gebruikt en u vermoedt dat er water in de camera is gekomen, dient u de camera uit te schakelen en de batterij en kaart te verwijderen. Laat alle onderdelen ten minste 24 uur drogen voordat u de camera weer gebruikt.
- Blaas zachtjes op de lens of het LCD-scherm om stof en vuil te verwijderen. Veeg de lens of het camerascherm voorzichtig schoon met een zacht, niet-pluizend doekje of een onbehandeld lensreinigingsdoekje. Gebruik geen reinigingsoplossingen, tenzij ze specifiek voor cameralenzen zijn bestemd. Houd chemicaliën, zoals zonnebrandlotion, weg van het gelakte oppervlak.
- In sommige landen zijn mogelijk serviceovereenkomsten verkrijgbaar. Neem voor meer informatie contact op met een leverancier van Kodak-producten.
- Neem contact op met de lokale overheid voor informatie over het weggooien en recyclen van digitale camera's. Ga in de Verenigde Staten naar de website van de Electronics Industry Alliance op [www.eiae.org](http://www.eiae.org) of de Kodak-website op [www.kodak.com/go/v550support.](http://www.kodak.com/go/v550support)

# **Beperkte garantie**

Kodak geeft garantie op Kodak EasyShare digitale camera's en accessoires (exclusief batterijen) voor storingen en materiaal- en fabricagefouten gedurende een periode van één jaar vanaf de aankoopdatum.

Bewaar het originele aankoopbewijs. Bij het aanvragen van garantiereparaties moet een bewijs van de aankoopdatum worden overlegd.

# **Beperkte garantiedekking**

Deze beperkte garantie is uitsluitend van kracht binnen het geografische gebied waarin de digitale Kodak-camera's en accessoires zijn gekocht.

Kodak zal Kodak EasyShare digitale camera's en accessoires REPAREREN of VERVANGEN als zij tijdens de garantieperiode niet goed functioneren, afhankelijk van de voorwaarden en/of beperkingen die in de garantie zijn vermeld. Onder deze reparatieservice valt alle arbeidsloon en eventuele aanpassingen en/of vervangende onderdelen. Deze reparatie of vervanging is het enige verhaalsrecht dat u onder deze garantie hebt.

Als er voor de reparaties vervangende onderdelen worden gebruikt, kunnen dit gereviseerde onderdelen zijn of onderdelen die gereviseerde materialen bevatten. Als het product in zijn geheel vervangen moet worden, kan het door een gereviseerd product worden vervangen.

## **Beperkingen**

Een verzoek voor de garantieservice zal niet worden gehonoreerd zonder een bewijs van de aankoopdatum, zoals een kopie van het originele aankoopbewijs van de Kodak EasyShare digitale camera of het accessoire. (Bewaar altijd het originele aankoopbewijs voor uw eigen administratie.)

Deze garantie geldt niet voor batterijen die in digitale camera's of accessoires worden gebruikt. Deze garantie dekt geen omstandigheden veroorzaakt door overmacht, noch problemen die ontstaan doordat de gebruiker heeft verzuimt de bedieningsinstructies in de handleidingen van de Kodak EasyShare digitale camera's en accessoires op te volgen.
DEZE GARANTIE IS NIET VAN TOEPASSING ALS FOUTEN HET GEVOLG ZIJN VAN TRANSPORTSCHADE, , ONGELUKKEN, WIJZIGINGEN, NIET-ERKENDE SERVICE, ONJUIST GEBRUIK, MISBRUIK, GEBRUIK MET NIET-COMPATIBLE ACCESSOIRES, VERZUIM OM DE BEDIENINGS-, ONDERHOUDS- OF VERPAKKINGSINSTRUCTIES VAN KODAK OP TE VOLGEN, VERZUIM OM ITEMS TE GEBRUIKEN DIE ZIJN GELEVERD DOOR KODAK (ZOALS ADAPTERS EN KABELS), OF OP CLAIMS DIE WORDEN INGEDIEND NA AFLOOP VAN DEZE GARANTIE.

Kodak maakt geen andere expliciete of stilzwijgende garantie voor dit product. Als de uitsluiting van een willekeurige stilzwijgende garantie niet rechtsgeldig is, is de duur van de stilzwijgende garantie één jaar vanaf de aankoopdatum.

De enige aansprakelijkheid van Kodak bestaat eruit om, naar keuze van Kodak, het product te vervangen. Kodak aanvaardt geen enkele aansprakelijkheid voor enige bijzondere schade, gevolgschade of incidentele schade die voortvloeit uit de verkoop, aankoop of het gebruik van dit product, ongeacht de oorzaak. Iedere aansprakelijkheid voor bijzondere schade, gevolgschade of incidentele schade (met inbegrip van, maar niet beperkt tot, derving van inkomsten of winsten, kosten van uitvaltijd, verlies van het gebruik van apparatuur, kosten van vervangende apparatuur, voorzieningen of diensten, of aanspraken van uw klanten op dergelijke schade als gevolg van de aankoop, het gebruik of niet werken van dit product), ongeacht de oorzaak of inbreuk op een schriftelijke of stilzwijgende garantie wordt uitdrukkelijk verworpen en van deze garantie uitgesloten.

## **Uw rechten**

In sommige landen of rechtsgebieden is uitsluiting of beperking van incidentele schade of gevolgschade niet toegestaan, waardoor bovengenoemde beperking of uitsluiting mogelijk niet op u van toepassing is. In sommige landen of rechtsgebieden is beperking van de duur van stilzwijgende garanties niet toegestaan, waardoor deze beperking mogelijk niet op u van toepassing is.

Deze garantie verleent u bepaalde rechten. U kunt echter ook andere rechten hebben, afhankelijk van het land of het rechtsgebied waarin u woont.

## **Buiten de Verenigde Staten en Canada**

In andere landen dan de Verenigde Staten en Canada, kunnen afwijkende bepalingen en voorwaarden voor deze garantie gelden. Tenzij er aan de koper schriftelijk specifieke garanties zijn verstrekt door een Kodak-onderneming, bestaan er geen garanties of aansprakelijkheden buiten de wettelijk opgelegde minimumvereisten, ook niet ingeval van gebreken, schade of verliezen als gevolg van nalatigheid of andere daden.

# <span id="page-74-0"></span>**Voorschriften**

# **Conformiteitsverklaring FCC**

## Kodak EasyShare V550 zoom digitale camera

Deze apparatuur is getest en is in overeenstemming bevonden met de limieten van een Klasse B digitaal apparaat, conform Deel 15 van de FCC-voorschriften. Deze beperkingen zijn bedoeld om een redelijke bescherming tegen schadelijke storingen in een woonomgeving te bieden.

Deze apparatuur produceert en gebruikt energie in het radiofrequentiegebied en kan deze uitstralen, en kan, indien niet volgens de instructies geïnstalleerd en gebruikt, schadelijke storing aan radiocommunicatie veroorzaken. Er is echter geen garantie dat in bepaalde situaties geen storing zal optreden.

Als deze apparatuur schadelijke storing in radio- of televisieontvangst veroorzaakt, wat kan worden vastgesteld door de apparatuur in en uit te schakelen, kan de gebruiker proberen deze storing op te heffen op één of meer van de volgende manieren: 1) de ontvangstantenne verplaatsen of anders richten; 2) de afstand tussen het apparaat en de ontvanger vergroten; 3) de apparatuur aansluiten op een andere contactdoosgroep dan die waarop de ontvanger is aangesloten; 4) de verkoper of een ervaren radio- of tv-monteur raadplegen.

Wijzigingen of modificaties aan deze apparatuur die niet uitdrukkelijk zijn goedgekeurd door de partij die verantwoordelijk is voor de nakoming van de voorschriften, kunnen het recht van de gebruiker om deze apparatuur te bedienen, ongeldig maken. Als afgeschermde interfacekabels bij het product zijn geleverd of elders gedefinieerde componenten of toebehoren voor installatie bij dit product zijn voorgeschreven, dienen deze te worden gebruikt om aan de FCC-voorschriften te voldoen.

# **C-Tick (Australië)**

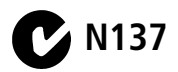

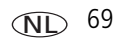

## <span id="page-75-0"></span>**Canadian DOC Statement**

**DOC Class B Compliance –** This Class B digital apparatus complies with Canadian ICES-003.

**Observation des normes-Class B –** Cet appareil numérique de la classe B est conforme à la norme NMB-003 du Canada.

## **Elektrisch en elektronisch afval**

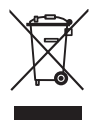

<span id="page-75-1"></span>In de Europese Unie dient dit product niet met ongesorteerd huishoudelijk afval te worden weggegooid. Neem contact op met uw plaatselijke autoriteiten of ga naar [www.kodak.com/go/recycle](http://www.kodak.com/go/recycle) voor informatie over het recyclingprogramma.

# **VCCI klasse B ITE**

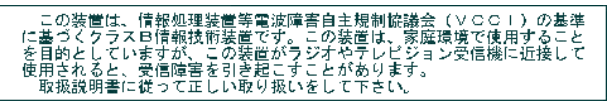

Nederlandse vertaling: Dit is een Klasse B-product volgens de norm van het Voluntary Control Council for Interference from Information Technology Equipment (VCCI). Als dit product in een woonomgeving in de buurt van een radio- of televisie-ontvanger wordt gebruikt, kan het een radiostoring veroorzaken. Installeer en gebruik de apparatuur volgens de instructies in de handleiding.

# **MPEG-4**

Het gebruik van dit product op welke wijze dan ook die voldoet aan de MPEG-4 visual-standaard is verboden, behalve wanneer het gaat om de persoonlijke en niet-commerciële activiteiten van een consument.

NL

70 *www.kodak.com/go/support*

# **Index 11**

## **A**

[aan-uitknop, i](#page-2-0) [accessoires, 14](#page-19-0) [kopen, 53](#page-58-0) [printerstation, 15](#page-20-0) [SD/MMC-kaart, 4](#page-9-0) afdrukken [gelabelde foto's, 17](#page-22-0) [met EasyShare-printerstation, 15](#page-20-0) [on line bestellen, 17](#page-22-1) [PictBridge, 15](#page-20-1) [printer optimaliseren, 53](#page-58-1) [vanaf computer, 17](#page-22-2) [vanaf een kaart, 17](#page-22-0) [afspelen diapresentatie, 25](#page-30-0) [album instellen, 36](#page-41-0) albums [foto's labelen voor, 40](#page-45-0) [instellen, 36](#page-41-1) [audio/video-uitgang, USB, ii](#page-3-0) automatisch [knop, modus, i](#page-2-1) [modus, 21](#page-26-0) [scherpstellen, 35](#page-40-0) [uitschakelen, 38,](#page-43-0) [64](#page-69-0) [zoekermarkeringen voor](#page-13-0)  scherpstellen, 8

#### **B**

batterij [compartiment, ii](#page-3-1) [levensduur verlengen, 64](#page-69-1)

[opladen, 2](#page-7-0) [plaatsen, 1](#page-6-0) [typen, 64](#page-69-2) [veiligheid, 63](#page-68-0) [vergrendeling, ii](#page-3-2) [verwachte levensduur, 64](#page-69-2) [beeldopslag, 36](#page-41-2) [beeldstabilisatie bij video, 37](#page-42-0) bekijken [foto na het maken, 6,](#page-11-0) [9](#page-14-0) [foto/video-informatie, 29](#page-34-0) belichting [compensatie, 30](#page-35-0) [lange, 35](#page-40-1) [meting, 34](#page-39-0) [beveiligen, foto's/video's, 11](#page-16-0) [bibberende hand, 7](#page-12-0) [bijsnijden, foto's, 28](#page-33-0) [bloemen, 24,](#page-29-0) [25](#page-30-1)

## **C**

[camera in- en uitschakelen, 3](#page-8-0) [camerageluiden, 37](#page-42-1) [camera-instellingen aanpassen, 37](#page-42-2) camerascherm (LCD) [bekijken, foto's/video's, 9](#page-14-0) [Canadese voorschriften, 70](#page-75-0) [capaciteit intern geheugen, 61](#page-66-0) [close-up, modus, 22](#page-27-0) [compatibiliteit, station, 18](#page-23-0)

computer [camera aansluiten, 12](#page-17-0) [overbrengen naar, 12](#page-17-0) [conformiteitsverklaring VCCI, 70](#page-75-1)

## **D**

[datum instellen, 3](#page-8-1) [datumstempel, 39](#page-44-0) [delete-knop, ii](#page-3-3) diapresentatie [afspelen, 25](#page-30-0) [problemen, 50](#page-55-0) [voortdurend herhalen, 26](#page-31-0) [digitale zoom, gebruiken, 19](#page-24-0)

## **E**

[EasyShare-fotostation 2, 2](#page-7-0) [EasyShare-software, 12](#page-17-1) extern videoapparaat [bekijken, foto's/video's, 27](#page-32-0)

## **F**

favorieten [instellen, 46](#page-51-0) [labelen, 45](#page-50-0) [verwijderen, 46](#page-51-1) [favorieten/automatisch, schuifknop, ii](#page-3-4) [FCC-voorschriften, 69](#page-74-0) [firmware, upgrade uitvoeren van, 65](#page-70-0) flitser [instellingen, 20](#page-25-0) [knop, i](#page-2-2) [formatteren, 40](#page-45-1) [foto maken van video, 28](#page-33-1)

foto's [afdrukken, 17](#page-22-2) [bekijken, 9](#page-14-0) [beveiligen, 11](#page-16-0) [bijsnijden, 28](#page-33-0) [gelabelde foto's afdrukken, 42](#page-47-0) [gelabelde foto's per e-mail](#page-48-0)  verzenden, 43 [instellingen controleren, 10](#page-15-0) [kopiëren, 30](#page-35-1) [labelen, 40](#page-45-0) [maken, modi, 21](#page-26-1) [opslagcapaciteit, 61](#page-66-0) [overbrengen via USB-kabel, 12](#page-17-0) [verwijderen, 11](#page-16-1) foto's bekijken [beveiligen, 11](#page-16-0) [diapresentatie, 25](#page-30-0) [LCD-scherm, 9](#page-14-0) [terwijl u ze maakt, 6](#page-11-0) [verwijderen, 11](#page-16-1) [foto's downloaden, 12](#page-17-0) [foto's in serie maken, 31](#page-36-0) foto's kopiëren [geheugen naar kaart, 30](#page-35-1) [kaart naar geheugen, 30](#page-35-1) [naar computer via USB-kabel, 12](#page-17-0) [fotoformaat, 32](#page-37-0) [fotokwaliteit, 32](#page-37-1) [fotostation 2, 2,](#page-7-1) [13,](#page-18-0) [27,](#page-32-1) [38](#page-43-1)

## **G**

[garantie, 66](#page-71-0) geheugen [kaart plaatsen, 4](#page-9-0) [opslagcapaciteit, 61](#page-66-0) [gelijkspanningsingang, i](#page-2-3) [geluiden, 37](#page-42-1) [geluidsvolume, 38](#page-43-2) [geschikte stations, 18](#page-23-0)

## **H**

[help, 53](#page-58-1) [histogram, 29](#page-34-1)

## **I**

info [over deze camera, 40](#page-45-2) informatie [over foto's, video's, 29](#page-34-0) installeren [batterij, 1](#page-6-0) [SD/MMC-kaart, 4](#page-9-0) [software, 12](#page-17-2) instellen [album, 36,](#page-41-1) [37](#page-42-3) [automatisch scherpstellen, 35](#page-40-0) [automatisch uitschakelen, 38](#page-43-0) [beeldopslag, 36](#page-41-2) [belichtingsmeting, 34](#page-39-0) [camerageluiden, 37](#page-42-1) [datum en tijd, 3](#page-8-1) [datumstempel, 39](#page-44-0) [fotoformaat, 32](#page-37-0) [fotokwaliteit, 32](#page-37-1)

[geluidsvolume, 38](#page-43-2) [ISO, 33](#page-38-0) [kleurmodus, 34](#page-39-1) [lange belichting, 35](#page-40-1) [opnamemodus, 21](#page-26-1) [oriëntatiesensor, 39](#page-44-1) [scherpstelgebied, 35](#page-40-2) [scherpte, 34](#page-39-2) [videodatum weergeven, 39](#page-44-2) [video-uitgang, 38](#page-43-3) [waarschuwing bij onscherpe foto, 39](#page-44-3) [witbalans, 33](#page-38-1) [instelling audio/video-uitgang, 27](#page-32-0) [instelmenu, 37](#page-42-4) [ISO-snelheid, 33](#page-38-0)

#### **K**

kabel [audio/video, 27](#page-32-0) [USB, 14](#page-19-1) [kinderen, 24](#page-29-1) [klaar-lampje, ii](#page-3-5) [klantenservice, 55](#page-60-0) [kleurmodus, 34](#page-39-1) [klok, instellen, 3](#page-8-1) knop [aan-uit, i](#page-2-0) [automatisch/favorieten, ii](#page-3-4) [close-up/panorama, ii](#page-3-6) [flitser, i](#page-2-2) [LCD/Info, ii](#page-3-7) [menu, ii](#page-3-8) [modus automatisch, i](#page-2-1) [modus portret, i](#page-2-4)

[modus SCN \(scène\), i](#page-2-5) [modus video, i](#page-2-6) [OK, ii](#page-3-9) [review, ii,](#page-3-10) [9](#page-14-1) [share, ii](#page-3-11) [sluiter, i](#page-2-7) [verwijderen, ii,](#page-3-3) [6](#page-11-0) [zoom, ii,](#page-3-12) [19](#page-24-1) [knop voor close-up/panorama, ii](#page-3-6) [knop, modus portret, i](#page-2-4) Kodak EasyShare-software [installeren, 12](#page-17-2) [upgrade uitvoeren van, 65](#page-70-0) [Kodak-websites, 53](#page-58-1)

# **L**

labelen [favorieten, 45](#page-50-0) [voor afdrukken, 43](#page-48-1) [voor albums, 40](#page-45-0) [voor e-mail, 43](#page-48-0) laden [software, 12](#page-17-2) [lange belichting, 35](#page-40-1) [LCD/Info-knop, ii](#page-3-7) [gebruiken, 5](#page-10-0) [LCD-scherm, ii](#page-3-13) [helderheid, 38](#page-43-4) [lens, i](#page-2-8) [reinigen lens, 65](#page-70-1) [lichtsensor, i](#page-2-9) [luidspreker, ii](#page-3-14)

#### **M**

[Mac OS, software installeren, 12](#page-17-3) [menu-knop, ii](#page-3-8) [microfoon, i](#page-2-10) [modi, 21](#page-26-1) [automatisch, 21](#page-26-2) [bloemen, 24,](#page-29-0) [25](#page-30-1) [close-up, 22](#page-27-0) [kinderen, 24](#page-29-1) [nachtpanorama, 23](#page-28-0) [nachtportret, 23](#page-28-1) [panorama, 21](#page-26-3) [party, 23](#page-28-2) [portret, 21](#page-26-4) [SCN \(scène\), 21](#page-26-5) [sneeuw, 23](#page-28-3) [stil/museum, 24](#page-29-2) [strand, 23](#page-28-4) [tegenlicht, 24](#page-29-3) [tekst, 25](#page-30-2) [video, 21](#page-26-6) [vuurwerk, 24](#page-29-4) [zelfportret, 24](#page-29-5)

#### **N**

[nachtpanorama, 23](#page-28-0) [nachtportret, 23](#page-28-1)

#### **O**

[OK-knop, ii](#page-3-9) [on line afdrukken, bestellen, 17](#page-22-1) [onderhoud, camera, 65](#page-70-1) [ondersteuning, technisch, 55](#page-60-0) [opladen, batterij, 2](#page-7-0)

[opslagcapaciteit, 61](#page-66-0) [optische zoom, 19](#page-24-1) [oriëntatiesensor, 39](#page-44-1) [overbrengen, via USB-kabel, 12](#page-17-0)

## **P**

[panorama, modus, 21](#page-26-3) [party, 23](#page-28-2) [per e-mail verzenden, foto's/video's, 43](#page-48-0) [PictBridge-printer, 15](#page-20-1) pictogram [onscherp, 7](#page-12-0) [pictogram, modi, 21](#page-26-1) plaatsen [batterij, 1](#page-6-0) [SD/MMC-kaart, 4](#page-9-0) [portret, modus, 21](#page-26-4) [printerstation, 15](#page-20-0) [prullenbak, verwijderen, 6](#page-11-0)

#### **Q**

quickview [gebruiken, 6](#page-11-0)

#### **R**

[recyclen, weggooien, 65](#page-70-2) [review-knop, ii,](#page-3-10) [9](#page-14-1) [riembevestiging, ii](#page-3-15) [riempje, 1](#page-6-1) [rode-ogenflitser, 39](#page-44-4) [ruststand, 64](#page-69-0)

#### **S**

scherpstellen [automatisch, 35](#page-40-3) [gebied, 35](#page-40-2) [zoekermarkeringen, 8](#page-13-0) [scherpte, 34](#page-39-2) schuifknop voor [automatisch/favorieten, ii](#page-3-4) [SCN \(scène\), modus, i,](#page-2-5) [21](#page-26-5) SD/MMC-kaart [afdrukken vanaf, 17](#page-22-0) [opslagcapaciteit, 61](#page-66-0) [plaatsen, 4](#page-9-0) [sleuf, ii](#page-3-16) [Share-knop, ii](#page-3-11) sluiter [knop, i](#page-2-7) [problemen, 49](#page-54-0) [sneeuw, 23](#page-28-3) software [installeren, 12](#page-17-2) [upgrade uitvoeren van, 65](#page-70-0) [specificaties, camera, 56](#page-61-0) [standaardwaarden herstellen, 36](#page-41-3) [statiefbevestiging, ii](#page-3-17) station [connector, ii](#page-3-18) [fotostation 2, 2,](#page-7-1) [13,](#page-18-0) [27](#page-32-1) [printer, 15](#page-20-0) status [waarschuwing bij onscherpe foto, 7](#page-12-0) [stil/museum, 24](#page-29-2) [strand, 23](#page-28-4) stroom [knop, i](#page-2-0) [uitschakelen, 38](#page-43-0)

# **T**

[tegenlicht, 24](#page-29-3) [tekst, 25](#page-30-2) [telefonische ondersteuning, 55](#page-60-0) [telefoonnummers service en](#page-60-0)  ondersteuning, 55 [televisie, diapresentatie, 27](#page-32-0) [tijd, instellen, 3](#page-8-1) tips [onderhoud, 65](#page-70-1)

#### **U**

[uitschakelen, automatisch, 64](#page-69-0) [upgrade uitvoeren van software,](#page-70-0)  firmware, 65 [URL's, Kodak-websites, 53](#page-58-1) USB [foto's overbrengen, 12](#page-17-0) [USB, audio/video-uitgang, ii](#page-3-0)

#### **V**

[veiligheid, batterij, 63](#page-68-0) [vergroten, foto, 9](#page-14-2) verwijderen [beveiligen, foto's/video's, 11](#page-16-0) [tijdens quickview, 6](#page-11-0) [uit intern geheugen, 11](#page-16-1) [van SD/MMC-kaart, 11](#page-16-1)

[verwijderen favorieten, 46](#page-51-1) video [bekijken, 9](#page-14-0) [beveiligen, 11](#page-16-0) [datum weergeven, 39](#page-44-2) [gelabelde video's per e-mail](#page-48-0)  verzenden, 43 [instellingen controleren, 10](#page-15-0) [knop, modus, i](#page-2-6) [kopiëren, 30](#page-35-1) [lengte, 36](#page-41-4) [modus, 21](#page-26-6) [opslagcapaciteit, 61](#page-66-0) [overbrengen naar computer, 12](#page-17-0) [resolutie, 32](#page-37-2) [uitgang, 38](#page-43-3) [verwijderen, 11](#page-16-1) video's bekijken [beveiligen, 11](#page-16-0) [diapresentatie, 25](#page-30-0) [LCD-scherm, 9](#page-14-0) [verwijderen, 11](#page-16-1) videolampje, hulplampje voor automatische scherpstelling, [lampje van de zelfontspanner, i](#page-2-11) voeding [automatisch uitschakelen, 64](#page-69-0) [camera, 3](#page-8-0) [volume, 38](#page-43-2) [voor uw camera zorgen, 65](#page-70-1) [voorschriften, 69](#page-74-0) [vuurwerk, 24](#page-29-4)

## **W**

[waarschuwing bij onscherpe foto, 7,](#page-12-0) [39](#page-44-3) [weergeven, diapresentatie, 25](#page-30-0) [weggooien, recyclen, 65](#page-70-2) **Windows** [software installeren, 12](#page-17-4) [wisselstroomadapter, 2](#page-7-0) [witbalans, 33](#page-38-1)

#### **Z**

[zelfontspanner, 31](#page-36-1) [zelfportret, 24](#page-29-5) [zoeker, i](#page-2-12) zoom [digitaal, 19](#page-24-0) [optisch, 19](#page-24-1) [zoomknop, ii](#page-3-12) [zwart-wit, 34](#page-39-3)